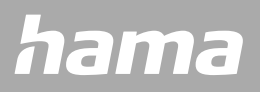

**00178608 00178609**

# **SMARTWATCH** Fit Watch 4910

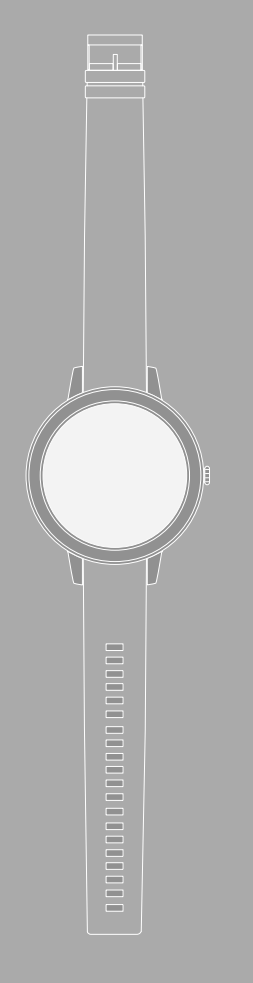

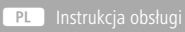

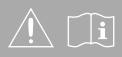

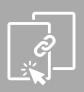

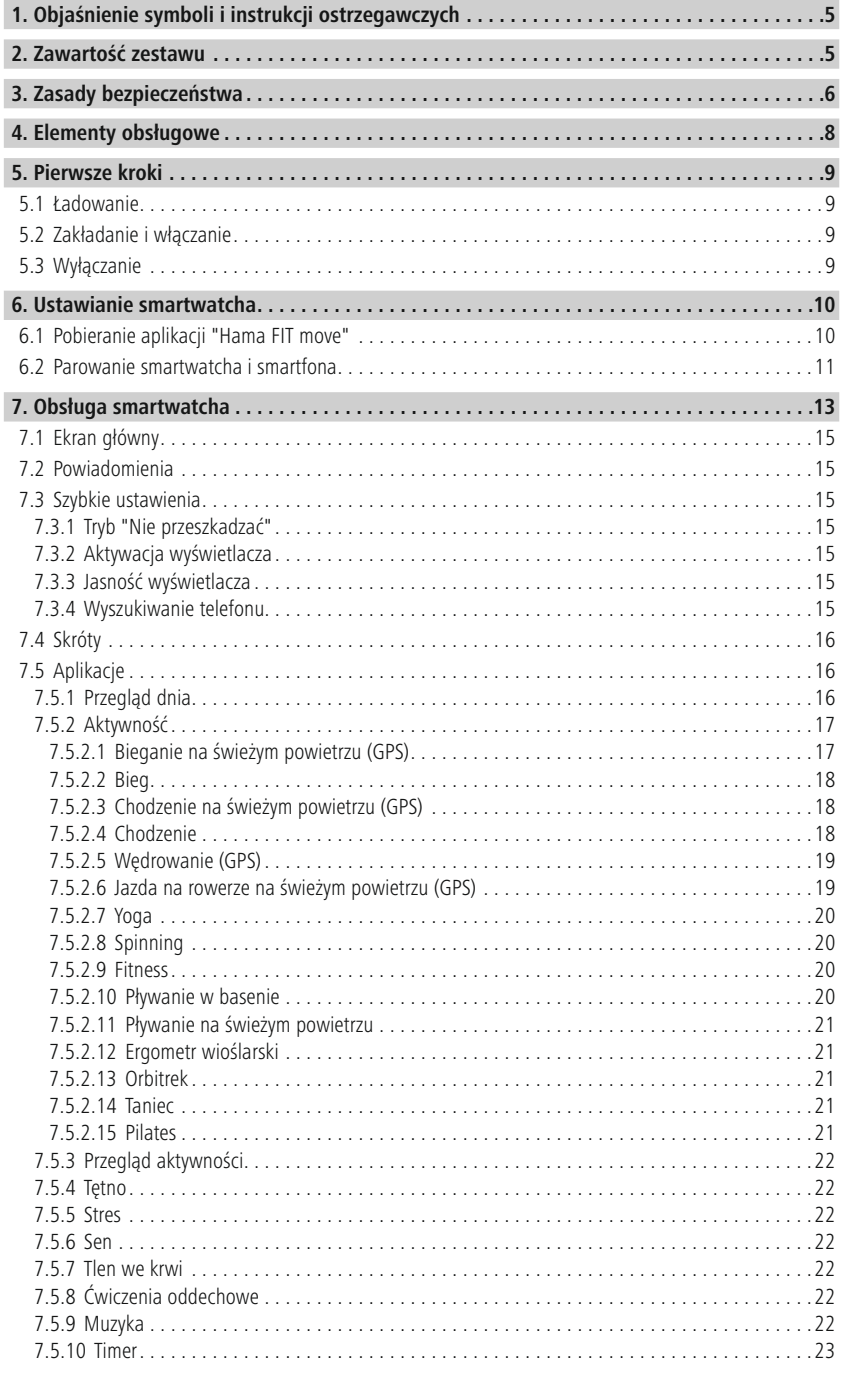

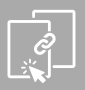

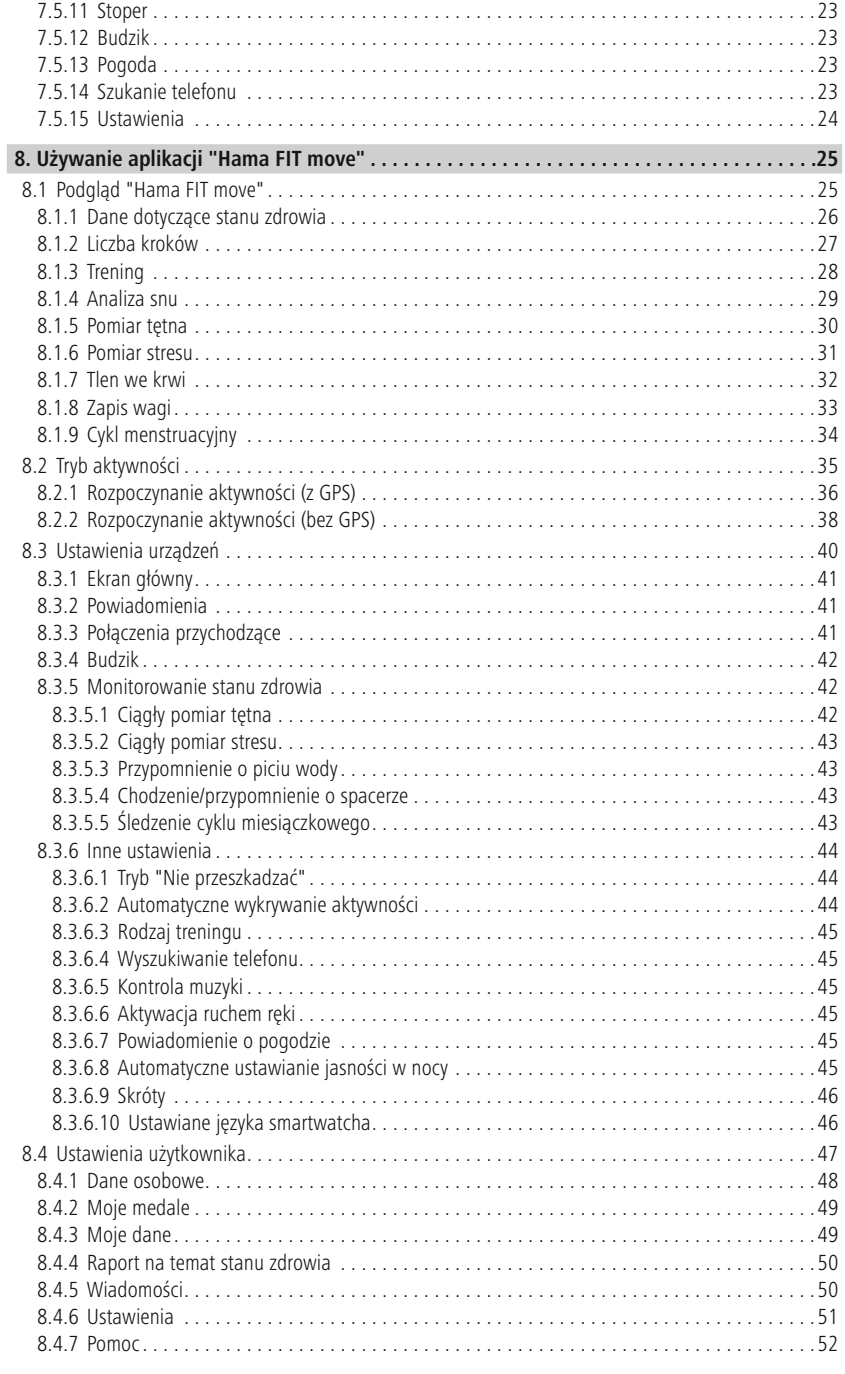

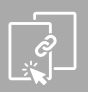

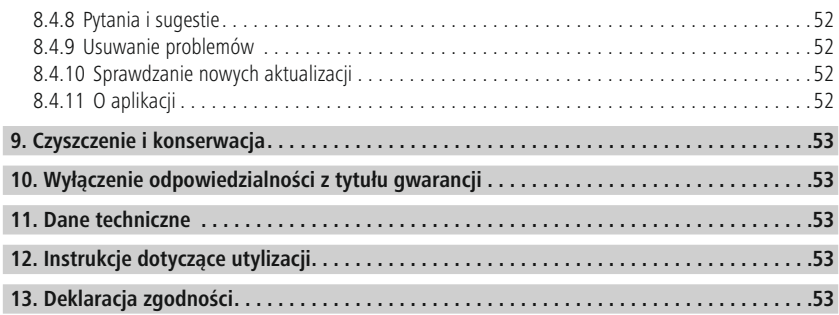

## **Objaśnienie symboli i instrukcji ostrze gawczych**

<span id="page-4-0"></span>Dziękujemy za zakup produktu firmy Hama!

Prosimy o poświęcenie czasu na przeczytanie niniejszej instrukcji i podanych informacji. Instrukcję należy przechowywać w bezpiecznym miejscu, aby móc z niej korzystać w przyszłości.

Nowy smartwatch jest idealnym towarzyszem zdrowego stylu życia i motywuje do całodniowej aktywności. Oprócz wskazywania godziny i daty gromadzi on dane dotyczące liczby wykonanych kroków, tętna i spalonych kalorii. Bezprzewodowe połączenie przez Bluetooth ® ze smartfonem umożliwia dokumentowanie danych w odpowiedniej aplikacji "Hama FIT move", aby móc na bieżąco śledzić swoje sukcesy. Tutaj można sprawdzić, kiedy osiągnięty został osobisty cel ćwiczenia fitness!

## **1. Objaśnienie symboli i instrukcji ostrzegawczych**

### **Ostrzeżenie**

Niniejszy symbol stosuje się do wskazania zaleceń dotyczących bezpieczeństwa lub w celu zwrócenia uwagi na konkretne zagrożenia i niebezpieczeństwa.

G

#### **Uwaga**

Niniejszy symbol wskazuje na dodatkowe informacje i istotne uwagi.

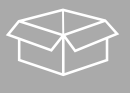

## **2. Zawartość zestawu**

- Smartwatch "Fit Watch 4910"
- 1 kabel ładujący USB
- Instrukcja obsługi

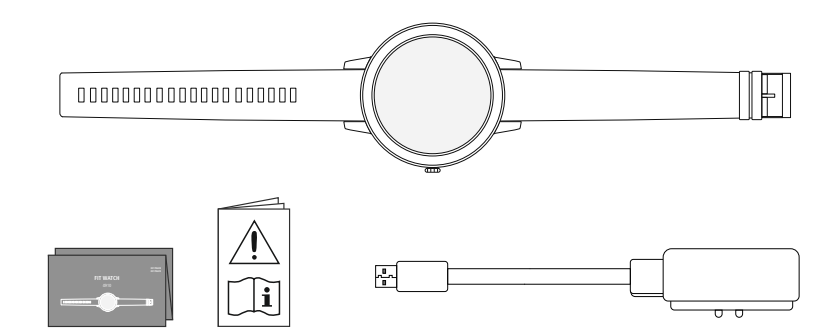

<span id="page-5-0"></span>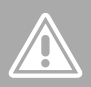

## **3. Zasady bezpieczeństwa**

- Produkt jest przeznaczony do prywatnego, niekomercyjnego użytku.
- Produktu należy używać wyłącznie zgodnie z przeznaczeniem.
- Chronić produkt przed zanieczyszczeniami, wilgocią i przegrzaniem. Korzystać z produktu wyłącznie w suchych pomieszczeniach.
- Nie używać produktu w bezpośrednim sąsiedztwie grzejnika, innych źródeł ciepła lub w bezpośrednim świetle słonecznym.
- Nie używać produktu poza granicami jego wydajności określonymi w danych technicznych.
- Nie używać produktu w miejscach, gdzie niedozwolone jest stosowanie urządzeń elektronicznych.
- Akumulator jest zamontowany na stałe i nie można go usunąć.
- Nie otwierać produktu i nie kontynuować jego obsługi, jeżeli jest uszkodzony.
- Nie próbować samodzielnie dokonywać konserwacji lub naprawiać urządzenia. Wszelkie prace konserwacyjne należy powierzyć odpowiedniemu personelowi specjalistycznemu.
- Nie upuszczać produktu i nie narażać go na silne wstrząsy.
- Nie wolno w żaden sposób modyfikować produktu. Spowoduje to utratę gwarancji.
- Opakowanie należy niezwłocznie usunąć zgodnie z lokalnymi przepisami dotyczącymi utylizacji.
- Nie wolno wrzucać akumulatora ani produktu do ognia.
- Nie modyfikować/deformować/podgrzewać/rozmontowywać akumulatorów/baterii.
- Nie pozwolić, aby produkt rozpraszał uwagę podczas jazdy samochodem lub na sprzęcie sportowym i zwracać uwagę na sytuację na drodze i otoczenie.
- Przed rozpoczęciem programu ćwiczeń należy skonsultować się z lekarzem.
- Należy zawsze zwracać uwagę na reakcje organizmu podczas ćwiczeń i w nagłych przypadkach kontaktować się z lekarzem.
- Konsultacja z lekarzem jest wymagana również w przypadku chęci używania produktu pomimo istniejących chorób.
- Jest to produkt konsumencki, a nie urządzenie medyczne. Nie jest więc przeznaczony do diagnozowania, terapii, leczenia chorób ani zapobiegania chorobom.
- Długotrwały kontakt ze skórą może prowadzić do podrażnień skóry i alergii. Jeśli objawy nie ustąpią, skontaktować się z lekarzem.
- Produkt nie jest zabawką. Zawiera małe elementy, które mogą zostać połknięte i spowodować zadławienie.
- Z produktu należy korzystać wyłącznie w umiarkowanych warunkach klimatycznych.

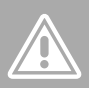

#### **Ryzyko porażenia prądem**

- Nie otwierać produktu i nie kontynuować jego obsługi, jeżeli jest uszkodzony.
- Nie używać produktu, jeżeli zasilacz AC, przewód zasilacza lub przewód zasilania sieciowego są uszkodzone.
- Nie próbować samodzielnie dokonywać konserwacji lub naprawiać urządzenia. Wszelkie prace konserwacyjne należy powierzyć odpowiedniemu personelowi specjalistycznemu.

#### **Ostrzeżenie – rozruszniki serca**

⚠

G

⚠

Produkt wytwarza pola magnetyczne. Przed zastosowaniem tego produktu osoby z rozrusznikami serca powinny skonsultować się z lekarzem, gdyż działanie rozrusznika serca może zostać zakłócone.

#### **Wskazówka – ruch lotniczy**

- Produkt jest nadajnikiem radiowym pracującym w trybie ciągłym. Należy pamiętać, że noszenie i używanie nadajników radiowych w niektórych fazach lotu (np. startowanie/lądowanie) jest niedozwolone ze względów bezpieczeństwa.
- Należy spytać linię lotniczą przed lotem, czy można mieć przy sobie fitness tracker. W razie wątpliwości zostawić produkt w domu.

#### **Ostrzeżenie – akumulator**

- Używać do ładowania tylko odpowiednich ładowarek lub portów USB.
- Z zasady nie należy używać uszkodzonych ładowarek ani portów USB i nie wolno próbować ich naprawiać.
- Chronić produkt przed przeładowaniem lub głębokim rozładowaniem.
- Unikać przechowywania, ładowania i użytkowania w ekstremalnych temperaturach i przy bardzo niskim ciśnieniu powietrza (np. na dużych wysokościach).
- Ładować regularnie (przynajmniej raz na kwartał) podczas dłuższego przechowywania.

<span id="page-7-0"></span>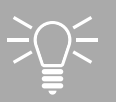

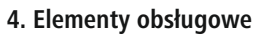

- 1. Przycisk obsługowy
- 2. W pełni dotykowy wyświetlacz
- 3. Zdejmowany pasek na rękę
- 4. Zamknięcie

**5**

Ō

 $\overline{\circ}$ 

5. Styk do ładowania

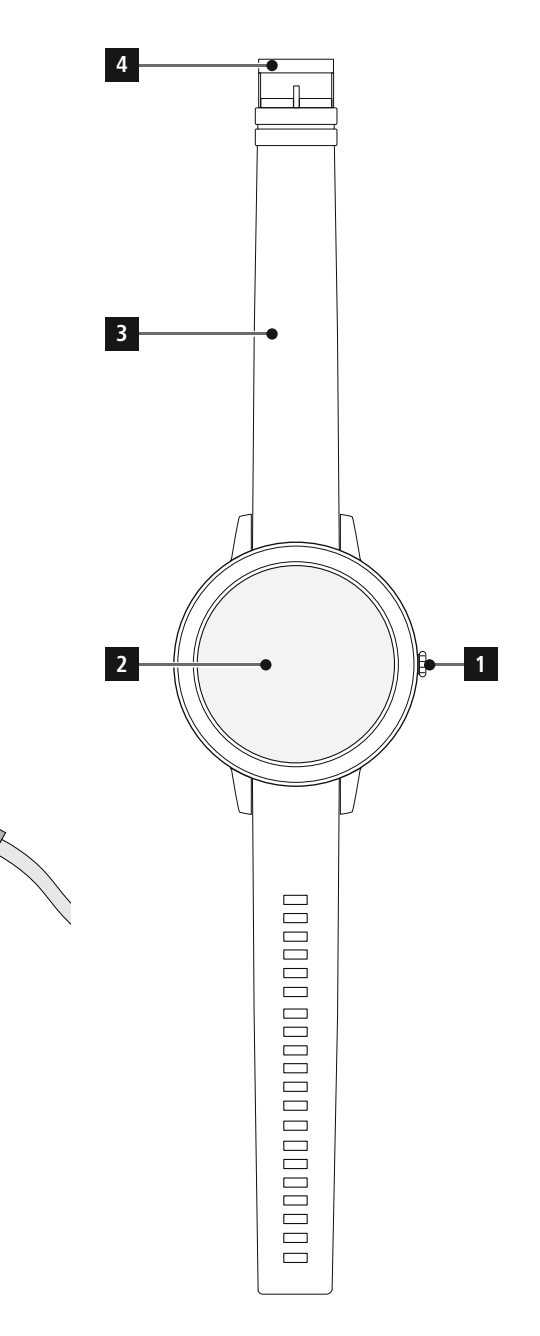

A

## <span id="page-8-0"></span>**5. Pierwsze kroki**

### **5.1 Ładowanie**

- Przed pierwszym użyciem smartwatcha należy go naładować do maksymalnego poziomu.
- Podłącz kabel ładujący do wolnego złącza USB komputera lub ładowarki USB oraz do styku ładowania **[5]** smartwatcha. Należy zapoznać się z instrukcją obsługi używanej ładowarki USB.

#### **Uwaga**

- Czas do pełnego naładowania akumulatora wynosi ok. 90 minut. Jeśli na wyświetlaczu zostanie pokazana informacja o pełnym naładowaniu akumulatora, proces ładowania jest zakończony i można odłączyć smartwatch od kabla ładującego.
- Jeśli poziom naładowania akumulatora spadnie do 10%, należy naładować smartwatch, aby uniknąć ograniczeń funkcji. Jeśli poziom naładowania akumulatora spadnie poniżej 20%, nie można już rozpoczynać żadnej aktywności, a gdy poziom naładowania baterii spadnie poniżej 10%, funkcja automatycznego pomiaru tętna zostanie wyłączona.

## **5.2 Zakładanie i włączanie**

- Przed pierwszym założeniem i włączeniem smartwatch należy podłączyć do dostarczonego kabla ładującego oraz do prądu.
- Po pomyślnym naładowaniu załóż smartwatch na nadgarstek i zamknij bransoletkę **[3]** za pomocą zapięcia **[4]**.
- Naciśnij i przytrzymaj boczny przycisk obsługowy **[1]** przez 3 sek., aby uruchomić smartwatcha.

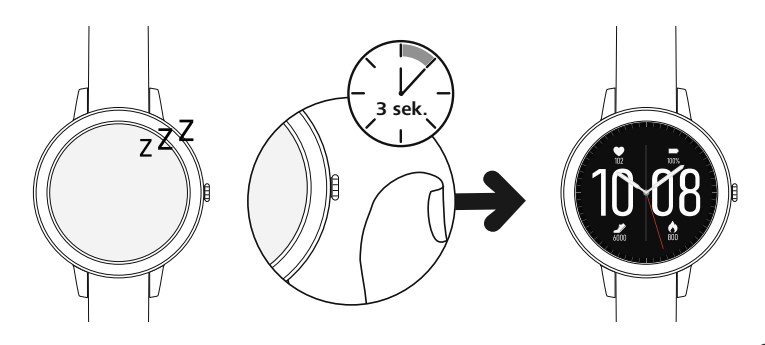

#### **Uwaga**

G

- Aby optymalnie wykorzystać funkcje pomiarowe, smartwatch powinien ściśle przylegać do górnej części przedramienia i być wygodny w noszeniu. Odległość między smartwatchem a kością nadgarstka powinna wynosić mniej więcej tyle co szerokość palca.
- Aby zapewnić optymalne rejestrowanie aktywności, osoby praworęczne powinny nosić smartwatch na lewym nadgarstku, a osoby leworęczne na prawym nadgarstku.

## **5.3 Wyłączanie**

• W celu wyłączenia smartwatcha przejdź do punktu menu [USTAWIENIA <sup>3</sup>] (patrz rozdział [7.5.15](#page-23-1) **[Ustawienia](#page-23-1)**), a w podmenu wybierz **[WYŁĄCZ ]**. Potwierdź pojawiające się pytanie o wyłączenie smartwatcha.

<span id="page-9-0"></span>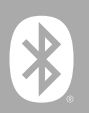

## **6. Ustawianie smartwatcha**

Aby otrzymać dostęp do pełnego zakresu funkcji smartwatcha należy zainstalować aplikację "Hama FIT move". Poniższe rozdziały zawierają informacje na temat pobierania i ustawień aplikacji.

#### **6.1 Pobieranie aplikacji "Hama FIT move"**

#### **Uwaga**

Obsługiwane są następujące systemy operacyjne:

- iOS 9.0 lub nowszy
- Android 6.0 lub nowszy

Po pierwszym włączeniu smartwatch poprosi o pobranie na smartfon związanej z nim aplikacji "Hama FIT move". Na wyświetlaczu smartwatcha zostanie wyświetlony odpowiedni kod QR.

• Zeskanuj kod QR przy pomocy smartfona lub pobierz aplikację z Play Store (Android) lub App Store (iOS):

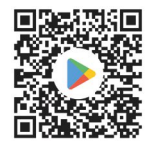

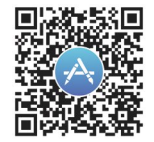

**Hama FIT move iOS** https://www.hama.com/hama-fit-move-ios

• Postepuj zgodnie z instrukciami na smartfonie, aby zainstalować aplikacie.

**Hama FIT move Android** https://www.hama.com/hama-fit-move-android

<span id="page-10-0"></span>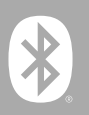

#### **6.2 Parowanie smartwatcha i smartfona**

#### **Uwaga**

- Aby smartwatch wyświetlał połączenia przychodzące, SMS-y, wiadomości WhatsApp i inne powiadomienia, w ustawieniach smartfona włącz tryb push dla powiadomień.
- Podczas konfiguracji aplikacji pojawiają się pytania o zezwolenie na dostęp do funkcji urządzenia końcowego. Aby uzyskać pełną funkcjonalność smartwatcha należy zezwolić na dostęp aplikacji.
- Uruchom aplikację na swoim smartfonie i zaakceptuj umowę o ochronie danych. Odpowiedz na pojawiające się pytania.

Utwórz konto użytkownika, aby uzyskać optymalne doświadczenia z użytkowania. Zakładając konto użytkownika, można również uzyskać dostęp do swoich danych osobowych w razie zmiany smartfona. Dane osobowe są więc zawsze dostępne. Jednak założenie konta użytkownika nie jest warunkiem korzystania z aplikacji.

- Wybierz **[ZALOGUJ]** i **[ZAREJESTRUJ TERAZ]** na dole ekranu, aby założyć konto użytkownika. Wprowadź adres e-mail i hasło oraz wybierz **[ZALOGUJ]**.
- Następnie można wprowadzić nazwę użytkownika i swoje dane osobowe, a także przypisać zdjęcie profilowe. Wybierz **[NASTĘPNY KROK]**, aby kontynuować konfigurację.
- Następnie rozpocznie się wyszukiwanie smartwatcha "Fit Watch 4910".
- Postępuj zgodnie z instrukcjami aplikacji na smartfonie, aby połączyć smartwatcha. Smartfon utworzy połączenie Bluetooth ze smartwatchem.

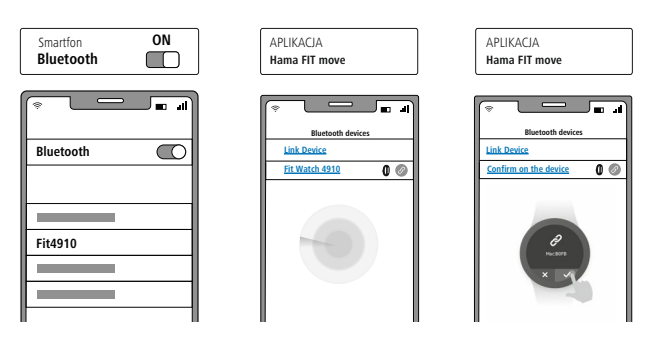

- Wybierz "Watch4910" i naciśnij na dole **[POŁĄCZ URZĄDZENIE]**, aby połączyć smartwatcha z aplikacją.
- Wybierz ikonę **[ ]** na wyświetlaczu smartwatcha, aby potwierdzić parowanie i zakończyć ustawienie w aplikacji.
- W przypadku przekroczenia czasu, powtórz proces.

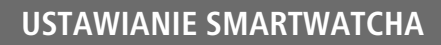

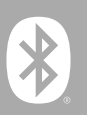

- Następnie wprowadź własne ustawienia. Można je później zmienić w aplikacji (patrz rozdział **[8.4](#page-46-1) Ustawienia [użytkownika](#page-46-1)**).
- Smartwatch jest teraz połączony z aplikacją i rozpoczyna się synchronizacja.

#### **Uwaga**

- Przed pierwszym użyciem należy zsynchronizować smartwatcha z aplikacją. Jeśli zarejestrowana zostanie aktywność, zanim smartwatch zostanie zsynchronizowany z aplikacją po raz pierwszy, aktywność ta nie zostanie przeniesiona do aplikacji.
- Aby ręcznie rozpocząć synchronizację smartwatcha z aplikacją, pociągnij ekran w dół na stronie głównej aplikacji.
- Ze względu na ograniczoną przestrzeń dyskową smartwatcha należy synchronizować smartwatch z aplikacją przynajmniej raz w tygodniu, aby uniknąć utraty danych.

- Po pierwszej synchronizacji z aplikacją smartwatch automatycznie przejmuje ze smartfona godzinę, datę i język.
- Nie można ustawić godziny i daty ręcznie.
- Język wyświetlania smartwatcha jest zgodny z wyborem dokonanym w aplikacji. Dopóki ustawienie nie zostanie zakończone, językiem wyświetlania pozostanie angielski. Wybierz pożądany język wyświetlania w aplikacji (patrz rozdział **8.3.6.10 Ustawiane języka [smartwatcha](#page-45-1)**).
- Aplikacja powiadomi o dostępności aktualizacji oprogramowania smartwatcha. Należy przeprowadzić aktualizację w aplikacji, aby zapewnić prawidłowe funkcjonowanie smartwatcha.

0

<span id="page-12-0"></span>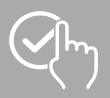

## **7. Obsługa smartwatcha**

Poniższe rozdziały zawierają informacje dotyczące obsługi i struktury menu smartwatcha.

- Naciśnij boczny przycisk obsługowy **[1]**, aby aktywować wyświetlacz smartwatcha. Następnie przesuwając palcem po wyświetlaczu można zmieniać różne widoki i punkty menu w przedstawionej poniżej kolejności.
- Do podmenu można przejść, wybierając odpowiednią ikonę.
- Naciskając boczny przycisk obsługowy **[1]**, można zamknąć menu i przejść do ekranu głównego.

#### **Uwaga**

• Poniższa grafika jest podglądem struktury menu smartwatcha ze wszystkimi punktami menu.

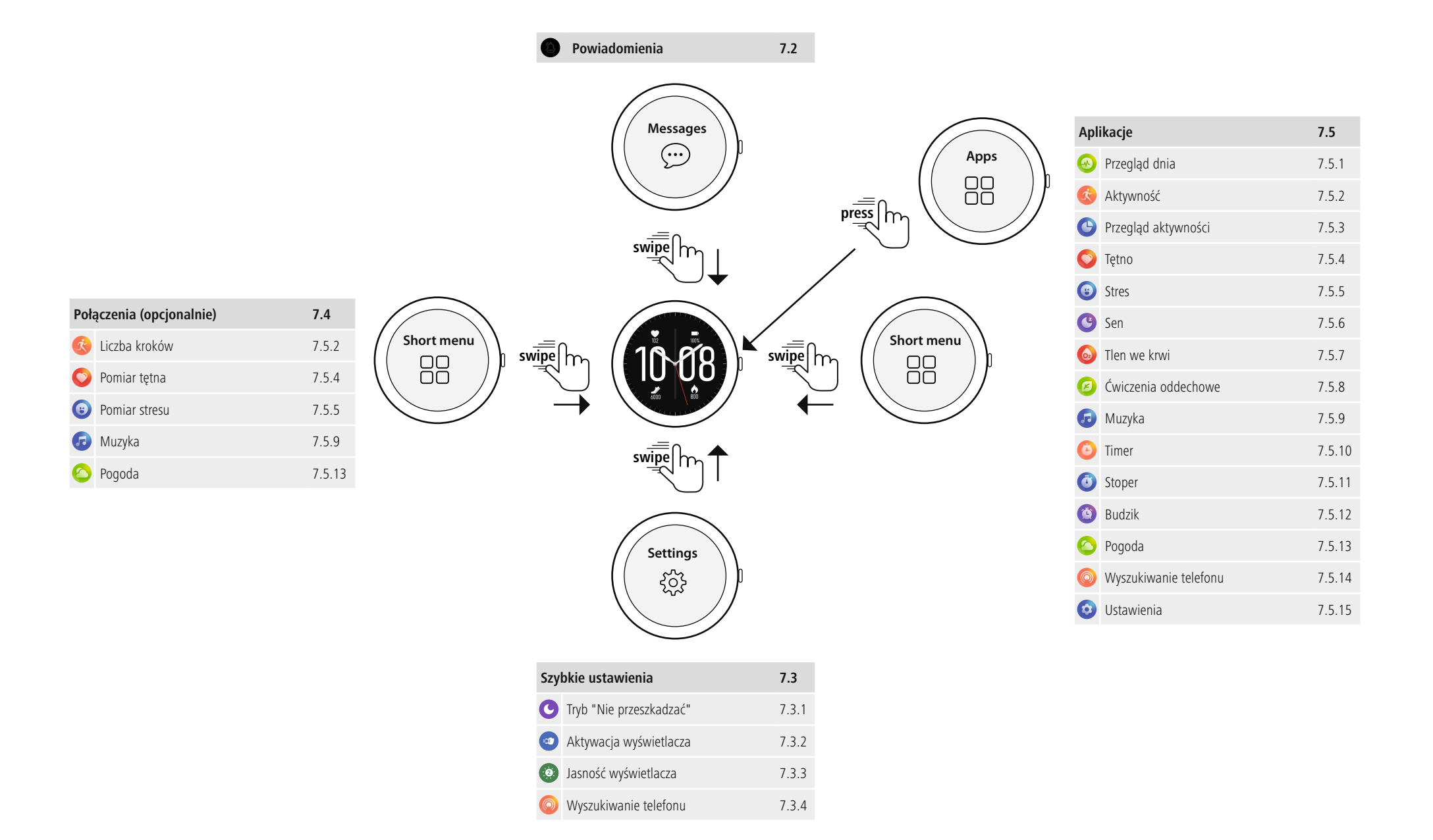

15

## **7.1 Ekran główny**

• Naciskając i przytrzymując wyświetlacz po aktywacji ekranu głównego można uzyskać podgląd różnych ekranów głównych (cyferblatów). Tutaj można wybrać jeden z trzech różnych ekranów głównych. Wybór należy potwierdzić naciskając odpowiedni ekran główny. W razie potrzeby można zainstalować kolejne ekrany główne (patrz rozdział **8.3.1 Ekran [główny](#page-40-1)**).

## <span id="page-14-1"></span>**7.2 Powiadomienia**

- Przesuwając palcem w dół z ekranu głównego, można zobaczyć powiadomienia otrzymane na smartfonie. Warunkiem jest aktywacja tej funkcji w aplikacji. Dodatkowo można tam ustawić aplikacje, z których mają być otrzymywane powiadomienia na smartwatchu (patrz rozdział **[8.3.2](#page-40-2) [Powiadomienia](#page-40-2)**).
- W zależności od aplikacji można otrzymać powiadomienie z wyświetleniem odpowiedniej aplikacji i nadawcy lub też dodatkowo podgląd wiadomości.
- Wybierając powiadomienie, można w razie potrzeby wyświetlić dalsze informacje, a wybierając kosz, można usunąć odpowiednie powiadomienie.
- <span id="page-14-2"></span>• Aby usunąć wszystkie powiadomienia naraz, należy przesunąć palcem do końca w dół, wybrać kosz a następnie potwierdzić pytanie.

## **7.3 Szybkie ustawienia**

<span id="page-14-3"></span>• Przesuwając palcem w górę na ekranie głównym, można zobaczyć cztery szybkie ustawienia opisane poniżej.

## **7.3.1 Tryb "Nie przeszkadzać"**

<span id="page-14-4"></span>• Wybierz ikonę **[ ]**, aby włączyć/wyłączyć tryb "Nie przeszkadzać". Jeśli tryb "Nie przeszkadzać" jest aktywny, do smartwatcha nie są przesyłane żadne powiadomienia.

## **7.3.2 Aktywacja wyświetlacza**

<span id="page-14-5"></span>• Wybierz ikonę  $\lceil \cdot \cdot \cdot \rceil$ , aby włączyć wyświetlacz poprzez ruch ramienia. Gdy funkcja jest włączona, wyświetlacz można włączać, obracając nadgarstkiem.

## **7.3.3 Jasność wyświetlacza**

<span id="page-14-6"></span>• Wybierz ikonę **[ ]**, aby ustawić jasność wyświetlacza. Można wybierać spośród trzech poziomów **[ ]**.

## **7.3.4 Wyszukiwanie telefonu**

- Wybierz ikonę **[ ]**, aby rozpocząć szukanie telefonu i znaleźć zagubiony telefon. Smartfon zaczyna wtedy wibrować lub włącza się głośny sygnał dźwiękowy.
- Ponownie wybierz ikonę **[ ]**, aby zakończyć wyszukiwanie telefonu.

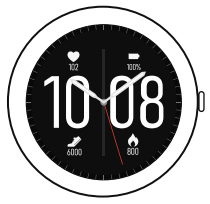

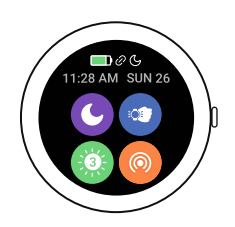

<span id="page-14-0"></span>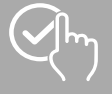

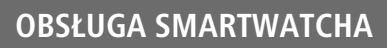

<span id="page-15-0"></span>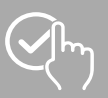

## <span id="page-15-1"></span>**7.4 Skróty**

• Przesuwając palcem po głównym ekranie w lewo lub w prawo, można zobaczyć ustawione skróty.

Domyślnie ustawione są podglądy aktywności dziennych. Można zobaczyć dane dotyczące stanu zdrowia (liczba wykonanych kroków i spalone kalorie) oraz pomiary tętna i stresu. Jako kolejne skróty można ustawić powiadomienie o pogodzie i sterowanie muzyką (patrz rozdział **[8.3.6.9](#page-45-2) [Skróty](#page-45-2)**).

## <span id="page-15-2"></span>**7.5 Aplikacje**

- Naciskając boczny przycisk obsługi **[1]**, można przejść do menu głównego smartwatcha.
- Wybierając odpowiednią ikonę, w menu głównym można otwierać różne aplikacje i podmenu.
- Przesuwając palcem w górę lub w dół, można przełączać się między różnymi stronami menu głównego.

## <span id="page-15-3"></span>**7.5.1 Przegląd dnia**

• Wybierając ikonę **[PRZEGLAD DNIA<sup>D</sup>]**, zostaną wyświetlone dane dotyczące rejestrowanych aktywności dziennych. Do aktywności dziennych należą wykonane kroki, spalone kalorie,

pokonana odległość (kroki i aktywności) i łączny czas trwania wszystkich przeprowadzonych aktywności. Przesuwając palcem w górę i w dół można przewijać pojedyncze grafiki.

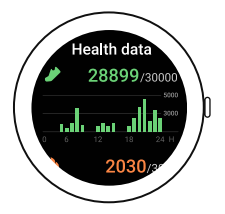

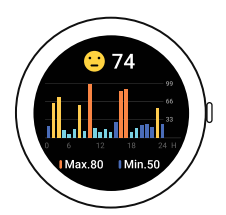

**Health date** Exercise Exercise r

<span id="page-16-0"></span>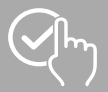

## **Obsługa smartwatcha**

## <span id="page-16-1"></span>**7.5.2 Aktywność**

• Naciskając ikonę **[AKTYWNOŚĆ ]**, można wyświetlać różne tryby aktywności, które są obecnie domyślnie zapisane w zegarku. Można wybierać spośród różnych trybów aktywności i zapisywać na zegarku maksymalnie osiem różnych trybów aktywności (patrz rozdział **[8.3.6.3](#page-44-1) Rodzaj [treningu](#page-44-1)**). Naciśnięcie danej aktywności prowadzi do jej uruchomienia. Poszczególne tryby aktywności są dokładniej wyjaśnione poniżej.

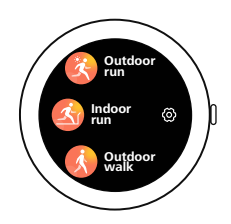

- Aktywność można przerwać lub wznowić, naciskając boczny przycisk obsługowy **[1]**.
- Aktywność można zakończyć poprzez naciśnięcie i przytrzymanie bocznego przycisku obsługowego **[1]**.
- Po zakończeniu aktywności pojawia się przegląd zarejestrowanych danych.
- Wybierając ikonę **[ ]** obok danej czynności można dokonać dalszych ustawień. Można ustawić cele dla takich kategorii jak odległość, czas trwania i kalorie. Jeśli cel zostanie osiągnięty, aktywność zostanie automatycznie zakończona.

#### **Uwaga**

• W przypadku wielu aktywności, podczas treningu można słuchać muzyki. W tym celu w aplikacji należy włączyć sterowanie muzyką (patrz rozdział **8.3.6.5 [Kontrola](#page-44-2) muzyki**).

#### **7.5.2.1 Bieganie na świeżym powietrzu (GPS)**

- Do tej aktywności wykorzystywany jest zintegrowany GPS. Po rozpoczęciu aktywności wyszukiwany jest sygnał GPS. Gdy sygnał GPS jest dostępny, można rozpocząć aktywność, wybierając strzałkę w prawym dolnym rogu.
- Alternatywnie można rozpocząć aktywność bez sygnału GPS, wybierając strzałkę w prawym dolnym rogu. Odległość i trasa są rejestrowane tylko wtedy, gdy dostępny jest sygnał GPS.
- Podczas tej czynności rejestrowane są następujące dane:
	- odległość,
	- czas trwania,
	- tętno,
	- strefa tętna,
	- spalone kalorie,
	- kroki,
	- kroki na minutę,
	- tempo (km/h, min/km i średnie tempo),
	- trasa.
- Podczas aktywności można przeglądać poszczególne dane, przesuwając palcem w lewo lub w prawo na ekranie. Podczas tej czynności można dodatkowo sterować muzyką na smartfonie, przesuwając palcem maksymalnie w prawo podczas wykonywania czynności.

<span id="page-17-0"></span>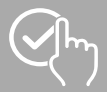

## **Obsługa smartwatcha**

#### **7.5.2.2 Bieg**

- Podczas tej czynności rejestrowane są następujące dane:
	- odległość,
	- czas trwania,
	- tętno,
	- spalone kalorie,
	- kroki,
	- tempo (km/h i min/km).
- Podczas aktywności można przeglądać poszczególne dane, przesuwając palcem w lewo lub w prawo na ekranie. Podczas tej czynności można dodatkowo sterować muzyką na smartfonie, przesuwając palcem maksymalnie w prawo podczas wykonywania czynności.

#### **7.5.2.3 Chodzenie na świeżym powietrzu (GPS)**

- Do tej aktywności wykorzystywany jest zintegrowany GPS. Po rozpoczęciu aktywności wyszukiwany jest sygnał GPS. Gdy sygnał GPS jest dostępny, można rozpocząć aktywność, wybierając strzałkę w prawym dolnym rogu.
- Alternatywnie można rozpocząć aktywność bez sygnału GPS, wybierając strzałkę w prawym dolnym rogu. Odległość i trasa są rejestrowane tylko wtedy, gdy dostępny jest sygnał GPS.
- Podczas tej czynności rejestrowane są następujące dane:
	- odległość,
	- czas trwania,
	- tętno,
	- spalone kalorie,
	- kroki,
	- tempo (km/h i min/km),
	- trasa.
- Podczas aktywności można przeglądać poszczególne dane, przesuwając palcem w lewo lub w prawo na ekranie. Podczas tej czynności można dodatkowo sterować muzyką na smartfonie, przesuwając palcem maksymalnie w prawo podczas wykonywania czynności.

#### **7.5.2.4 Chodzenie**

- Podczas tej czynności rejestrowane są następujące dane:
	- odległość,
	- czas trwania,
	- tętno,
	- spalone kalorie,
	- kroki,
	- tempo (km/h i min/km).
- Podczas aktywności można przeglądać poszczególne dane, przesuwając palcem w lewo lub w prawo na ekranie. Podczas tej czynności można dodatkowo sterować muzyką na smartfonie, przesuwając palcem maksymalnie w prawo podczas wykonywania czynności.

<span id="page-18-0"></span>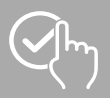

#### **7.5.2.5 Wędrowanie (GPS)**

- Do tej aktywności wykorzystywany jest zintegrowany GPS. Po rozpoczęciu aktywności wyszukiwany jest sygnał GPS. Gdy sygnał GPS jest dostępny, można rozpocząć aktywność, wybierając strzałkę w prawym dolnym rogu.
- Alternatywnie można rozpocząć aktywność bez sygnału GPS, wybierając strzałkę w prawym dolnym rogu. Odległość i trasa są rejestrowane tylko wtedy, gdy dostępny jest sygnał GPS.
- Podczas tej czynności rejestrowane są następujące dane:
	- odległość,
	- czas trwania,
	- tętno,
	- spalone kalorie,
	- kroki,
	- tempo (km/h i min/km),
	- trasa.
- Podczas aktywności można przeglądać poszczególne dane, przesuwając palcem w lewo lub w prawo na ekranie. Podczas tej czynności można dodatkowo sterować muzyką na smartfonie, przesuwając palcem maksymalnie w prawo podczas wykonywania czynności.

#### **7.5.2.6 Jazda na rowerze na świeżym powietrzu (GPS)**

- Do tej aktywności wykorzystywany jest zintegrowany GPS. Po rozpoczęciu aktywności wyszukiwany jest sygnał GPS. Gdy sygnał GPS jest dostępny, można rozpocząć aktywność, wybierając strzałkę w prawym dolnym rogu.
- Alternatywnie można rozpocząć aktywność bez sygnału GPS, wybierając strzałkę w prawym dolnym rogu. Odległość i trasa są rejestrowane tylko wtedy, gdy dostępny jest sygnał GPS.
- Podczas tej czynności rejestrowane są następujące dane:
	- odległość,
	- czas trwania,
	- tętno,
	- spalone kalorie,
	- tempo (km/h i min/km),
	- trasa.
- Podczas aktywności można przeglądać poszczególne dane, przesuwając palcem w lewo lub w prawo na ekranie. Podczas tej czynności można dodatkowo sterować muzyką na smartfonie, przesuwając palcem maksymalnie w prawo podczas wykonywania czynności.

<span id="page-19-0"></span>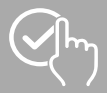

## **Obsługa smartwatcha**

#### **7.5.2.7 Yoga**

- Podczas tej czynności rejestrowane są następujące dane:
	- czas trwania,
	- tętno,
	- spalone kalorie.
- Podczas tej czynności można dodatkowo sterować muzyką na smartfonie, przesuwając palcem maksymalnie w prawo podczas wykonywania czynności.

#### **7.5.2.8 Spinning**

- Podczas tej czynności rejestrowane są następujące dane:
	- czas trwania,
	- tętno,
	- spalone kalorie.
- Podczas tej czynności można dodatkowo sterować muzyką na smartfonie, przesuwając palcem maksymalnie w prawo podczas wykonywania czynności.

#### **7.5.2.9 Fitness**

- Podczas tej czynności rejestrowane są następujące dane:
	- czas trwania,
	- tętno,
	- spalone kalorie.
- Podczas tej czynności można dodatkowo sterować muzyką na smartfonie, przesuwając palcem maksymalnie w prawo podczas wykonywania czynności.

#### **7.5.2.10 Pływanie w basenie**

- Po rozpoczęciu tej aktywności pojawia się pytanie o długość basenu. Można tutaj ustawić długość od 25 m do 100 m. Następnie można rozpocząć aktywność, wybierając strzałkę w prawym dolnym rogu.
- Podczas tej czynności rejestrowane są następujące dane:
	- odległość,
	- czas trwania,
	- liczba ruchów rękami na długość basenu,
	- wartość SWOLF.
- Wartość SWOLF jest jednostką pomiaru efektywności pływania. Wartość SWOLF składa się z sumy wymaganego czasu na pokonanie jednej długości basenu i liczby ruchów rękami na jedną długość basenu. Im mniejsza jest wartość SWOLF, tym wyższa efektywność pływania.
- Przykład: Jeśli na pokonanie basenu o długości 25 metrów potrzebny jest czas 30 sekund i wykonywanych jest 30 ruchów rękami, wartość SWOLF wynosi 60.

<span id="page-20-0"></span>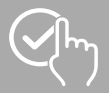

## **Obsługa smartwatcha**

#### **7.5.2.11 Pływanie na świeżym powietrzu**

- Podczas tej czynności rejestrowane są następujące dane:
	- czas trwania,
	- spalone kalorie,
	- liczba ruchów rękami.

#### **7.5.2.12 Ergometr wioślarski**

- Podczas tej czynności rejestrowane są następujące dane:
	- czas trwania,
	- tętno,
	- spalone kalorie.
- Podczas tej czynności można dodatkowo sterować muzyką na smartfonie, przesuwając palcem maksymalnie w prawo podczas wykonywania czynności.

#### **7.5.2.13 Orbitrek**

- Podczas tej czynności rejestrowane są następujące dane:
	- czas trwania,
	- tętno,
	- spalone kalorie.
- Podczas tej czynności można dodatkowo sterować muzyką na smartfonie, przesuwając palcem maksymalnie w prawo podczas wykonywania czynności.

#### **7.5.2.14 Taniec**

- Podczas tej czynności rejestrowane są następujące dane:
	- czas trwania,
	- tętno,
	- spalone kalorie,
	- kroki.
- Podczas aktywności można przeglądać poszczególne dane, przesuwając palcem w lewo lub w prawo na ekranie. Podczas tej czynności można dodatkowo sterować muzyką na smartfonie, przesuwając palcem maksymalnie w prawo podczas wykonywania czynności.

#### **7.5.2.15 Pilates**

- Podczas tej czynności rejestrowane są następujące dane:
	- czas trwania,
	- tętno,
	- spalone kalorie.
- Podczas tej czynności można dodatkowo sterować muzyką na smartfonie, przesuwając palcem maksymalnie w prawo podczas wykonywania czynności.

<span id="page-21-0"></span>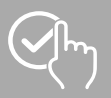

## <span id="page-21-4"></span>**7.5.3 Przegląd aktywności**

- Wybranie ikony **[PRZEGLAD AKTYWNOŚCI C**] otwiera przegląd ostatnio zarejestrowanych aktywności. Przesunięcie palcem w dół powoduje przejście do poszczególnych czynności, które są zapisywane wraz z datą i godziną.
- <span id="page-21-1"></span>• Aby zobaczyć więcej szczegółów na temat zapisanej aktywności, należy nacisnąć kilkakrotnie aktywność. Tutaj wyświetlane są najważniejsze dane dotyczące aktywności.

## **7.5.4 Tętno**

- Wybierając ikonę **[TĘTNO ]**, można włączyć ręczny pomiar tętna.
- W prawym górnym rogu ekranu można zobaczyć tętno spoczynkowe, które jest obliczane na podstawie zmierzonych wartości z danego dnia.
- <span id="page-21-2"></span>• Poniższa ilustracja przedstawia najwyższe i najniższe zmierzone wartości automatycznego pomiaru tętna dla określonych przedziałów czasowych rozłożonych w ciągu dnia, a także najwyższą i najniższą zmierzoną wartość w ciągu dnia.

### **7.5.5 Stres**

<span id="page-21-5"></span>• Wybranie ikony **[STRES<sup>6</sup>]** umożliwia podgląd pomiaru poziomu stresu bieżącego dnia. Poziom stresu mierzony jest w skali od 0 (brak stresu) do 99 (ekstremalny stres). Emotikona powyżej grafiki wskazuje na aktualny stan poziom stresu.

### **7.5.6 Sen**

<span id="page-21-6"></span>• Wybierając ikonę **[SEN<sup>C</sup>]**, można przejść do pomiaru snu. Rejestrowane są następujące dane: Czas trwania głębokich faz snu, czas trwania płytkich faz snu, czas czuwania, czas zaśnięcia, czas wstawania. Smartwatch automatycznie rozpoznaje stan snu i wówczas rozpoczyna pomiar.

## **7.5.7 Tlen we krwi**

<span id="page-21-7"></span>• Wybierając ikonę **[TLEN WE KRWI · ]**, można włączyć ręczny pomiar tlenu we krwi. Grafika przedstawia aktualną wartość tlenu we krwi. Wartość jest aktualizowana w czasie rzeczywistym, dopóki użytkownik kontynuuje używanie tej funkcji.

## **7.5.8 Ćwiczenia oddechowe**

- Wybierając ikonę **[ĆWICZENIA ODDECHOWE ]**, można przejść do ćwiczeń oddechowych. Tutaj można przeprowadzić program relaksacyjny ze sterowanym oddychaniem.
- Należy wybrać, w jakim rytmie (powolny, normalny, szybki) oraz jak długo (1–5 min.) powinny trwać ćwiczenia oddechowe.
- Wybierz ikonę **[ ]**, aby rozpocząć ćwiczenia oddechowe. Następnie postępuj zgodnie z instrukcjami na wyświetlaczu.
- Aby zakończyć ćwiczenia oddechowe wcześniej, należy nacisnąć boczny przycisk obsługowy **[1]** i potwierdzić pojawiające się pytanie.
- <span id="page-21-3"></span>• Po zakończeniu ćwiczeń oddechowych zostanie wyświetlona ocena.

## **7.5.9 Muzyka**

- Wybranie ikony **[MUZYKA ]** otwiera widok sterowania różnymi usługami muzycznymi i streamingowymi. Można nimi sterować bezpośrednio z zegarka. Można włączać i zatrzymywać muzykę oraz przełączać utwory do przodu i do tyłu.
- Sterowanie muzyką należy wcześniej włączyć w aplikacji (patrz rozdział **8.3.6.5 [Kontrola](#page-44-2) muzyki**).

<span id="page-22-0"></span>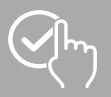

## <span id="page-22-2"></span>**7.5.10 Timer**

- Aby włączyć timer, przesuwając palcem wybierz najpierw czas trwania (1, 3, 5, 10, 30, 60 min.).
- <span id="page-22-3"></span>• Aby włączyć timer, wybierz ikonę **[ ]**. Aby zatrzymać timer, wybierz ikonę **[ ]**. Aby zapisać przerwę, wybierz ikonę **[ ]**. Aby zakończyć pomiar, wybierz ikonę **[ ]**.

## **7.5.11 Stoper**

<span id="page-22-4"></span>• Aby włączyć stoper, wybierz ikonę **[ ]**. Aby zatrzymać stoper, wybierz ikonę **[ ]**. Aby zapisać przerwę, wybierz ikonę **[ ]**. Aby zakończyć pomiar, wybierz ikonę **[ ]**.

## **7.5.12 Budzik**

- Wybierając ikonę **[BUDZIK<sup>6</sup>]** można ustawić czas budzenia. Budzik lub przypomnienie można włączyć lub wyłączyć, wybierając odpowiednie godziny.
- <span id="page-22-1"></span>• W aplikacji można również ustawiać i zarządzać czasami budzenia i przypomnieniami oraz synchronizować je ze smartwatchem (patrz rozdział **8.3.4 [Budzik](#page-41-1)**).

## **7.5.13 Pogoda**

- Wybierając ikonę **[POGODA ]**, można zobaczyć prognozę pogody na dany dzień z aktualną temperaturą oraz najwyższymi i najniższymi wartościami. Przesuwając palcem w górę, można zobaczyć prognozę pogody na dwa następne dni.
- Dane pogodowe są przesyłane i aktualizowane poprzez synchronizację smartwatcha z aplikacją. U góry ekranu prognozy pogody można zobaczyć ostatnią aktualizację.
- <span id="page-22-5"></span>• Prognozę pogody należy wcześniej włączyć w aplikacji (patrz rozdział
	- **8.3.6.7 [Powiadomienie](#page-44-3) o pogodzie**).

## **7.5.14 Szukanie telefonu**

• Wybierając ikonę **[WYSZUKIWANIE TELEFONU (O)**], można włączyć wyszukiwanie telefonu, aby znaleźć odłożonego smartfona. Smartfon zaczyna wtedy wibrować lub włącza się głośny sygnał dźwiękowy.

<span id="page-23-0"></span>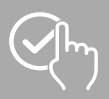

## <span id="page-23-1"></span>**7.5.15 Ustawienia**

Wybranie ikony **[USTAWIENIA ]** powoduje przejście do podmenu, w którym można wprowadzić następujące ustawienia oraz wyłączyć lub zresetować smartwatch.

- Wybierając ikonę **[AKTYWUJ WYŚWIETLACZ ]**, można włączać i wyłączać aktywację wyświetlacza ruchem ręki. Gdy aktywacja ruchem ramienia jest włączona, wyświetlacz można włączać, obracając nadgarstkiem.
- Wybranie ikony **[TRYB "NIE PRZESZKADZAĆ" ]** umożliwia włączanie i wyłączanie trybu "Nie przeszkadzać". Jeśli tryb "Nie przeszkadzać" jest aktywny, do smartwatcha nie są przesyłane żadne powiadomienia.
- Wybierając **[CYFERBLAT ]**, można wybrać jeden z czterech różnych ekranów głównych. Wybór należy potwierdzić naciskając odpowiedni ekran główny.
- Wybierając **[USTAWIENIA WYŚWIETLACZA © ]** można ustawić jasność, czas wygaszania ekranu i automatyczną jasność wyświetlacza.

Jasność wyświetlacza można regulować w trzech poziomach **[ ]**.

Czas wygaszania ekranu określa, jak długo wyświetlacz smartwatcha pozostaje aktywny po obsłudze. Czas włączania można ustawić w zakresie od 5 do 20 sek. Należy pamiętać, że dłuższy czas wygaszania ekranu ma negatywny wpływ na czas pracy akumulatora smartwatcha.

Jeśli zostanie włączone automatyczne ustawianie jasności, smartwatch automatycznie dostosuje jasność wyświetlacza do jasności w otoczeniu.

- Wybierając **[WYŁĄCZANIE ]** i potwierdzając pojawiające się następnie pytanie, można wyłączyć smartwatcha.
- Wybierając **[PONOWNE URUCHOMIENIE ]** i potwierdzając pojawiające się następnie pytanie, można ponownie włączyć smartwatcha.
- Wybierając **[USUWANIE DANYCH UŻYTKOWNIKA ]** i potwierdzając pojawiające się następnie pytanie, można przywrócić ustawienia fabryczne smartwatcha. Nastąpi wtedy usunięcie wszystkich zarejestrowanych danych użytkownika.
- Wybierając **[INFORMACJE ]**, można zobaczyć aktualną wersję oprogramowania, adres MAC i nazwę modelu smartwatcha. Smartwatch można jednoznacznie zidentyfikować na podstawie adresu MAC, gdy tworzy połączenie ze smartfonem przez Bluetooth.

<span id="page-24-0"></span>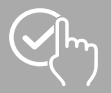

G

## **8. Używanie aplikacji "Hama FIT move"**

W kolejnych rozdziałach szczegółowo opisano poszczególne punkty menu i różne opcje ustawień w aplikacii.

#### **Uwaga**

- Należy pamiętać, że obsługa niektórych funkcji zależy od urządzenia końcowego.
- Uwzględnij instrukcję obsługi urządzenia końcowego.

#### **8.1 Podgląd "Hama FIT move"**

Ekran główny stanowi wejście do aplikacji "Hama FIT move". Poniższe zestawienie wyjaśnia najważniejsze elementy obsługi i wyświetlacze:

- 1. Wyświetlanie danych dotyczących stanu zdrowia
- 2. Wyświetlanie kroków
- 3. Wyświetlanie kolejnych kart
- 4. Pasek menu

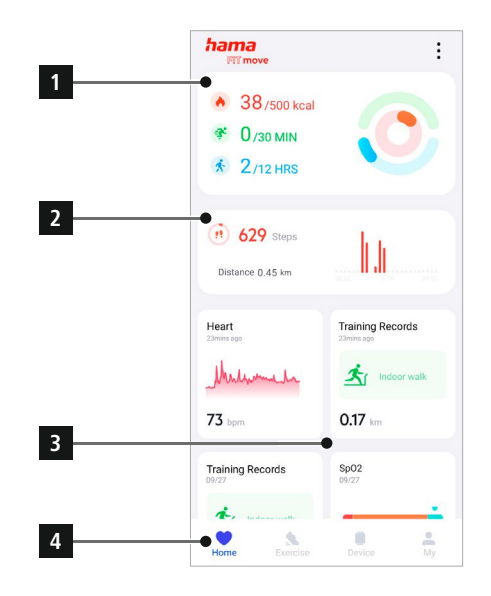

- Na ekranie głównym wybierz na samym dole **[EDYTUJ KARTĘ]**, aby wybrać karty, które będą wyświetlane na ekranie głównym. Łącznie można wybierać spośród 8 kart. Istnieje możliwość ukrywania kart i zmieniania ich kolejności.
- Karty, które znajdują się na górze listy i są oznaczone ikoną **[ ]**, są obecnie wyświetlane na ekranie głównym. Karty, które znajdują się na dole listy i są oznaczone ikonami **[ ]**, nie są wyświetlane.
- Wybierając **[ ]** lub **[ ]**, można usunąć lub dodać kartę.
- Ponadto można zmieniać kolejność zarejestrowanych kart, wybierając i przytrzymując ikonę **[ ]** i przesuwając daną kartę do odpowiedniej pozycji.

▲ 38/500 kcal ₹ 0/30 MIN  $\dot{\ast}$  2/12 HRS

<span id="page-25-0"></span>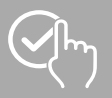

## **8.1.1 Dane dotyczące stanu zdrowia**

- Na ekranie głównym wybierz pierwszą grafikę u góry, aby zobaczyć dane dotyczące stanu zdrowia.
- Tutaj można zobaczyć podgląd spalonych kalorii, wykonanych aktywności i okres ruchu.
- Domyślnie przedstawiany jest widok dzienny danych dotyczących stanu zdrowia.<br>W górnym pasku menu wybierz v werelly worth wear wyświetlany okres. W górnym pasku menu wybierz <sup>Day</sup>
- Aby uzyskać więcej informacji, należy przesunąć palcem w górę po ekranie smartfona. Dalej na dole można zobaczyć szczegółowe informacje dotyczące takich kategorii, jak aktywność, trening i chodzenie.
- Aby otworzyć szczegółowy widok zarejestrowanej kategorii, wybierz odpowiednią kategorię. Następnie pojawią się szczegółowe dane zarejestrowane na temat kategorii. Można na przykład zobaczyć trasę zarejestrowaną przez GPS oraz czas trwania, pokonany odcinek, spalone kalorie lub tempo.

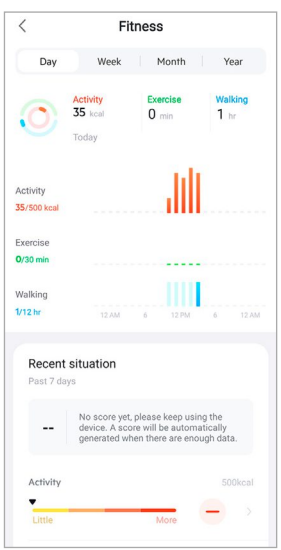

<span id="page-26-0"></span>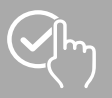

## **8.1.2 Liczba kroków**

• Na ekranie głównym wybierz drugą grafikę u góry, aby zobaczyć zarejestrowane kroki.

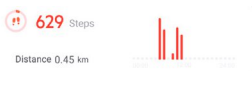

- Tutaj można zobaczyć podgląd wykonanych kroków w danym dniu.
- Domyślnie przedstawiany jest widok dzienny pomiaru kroków.<br>W górnym pasku menu wybierz Day Week | Month | Year wyświetlany okres. Poprzez dłuższe przesuwanie palcem w lewo i w prawo na wykresie można przełączać do przodu i do tyłu pomiędzy poszczególnymi dniami (lub tygodniami/miesiącami/latami). Ponadto ustawiony cel kroków jest prezentowany w formie graficznej na wykresie.
- Wybierz **[ ]**, aby dokonać dalszych ustawień (patrz rozdział **8.4.6 [Ustawienia](#page-50-1)**).

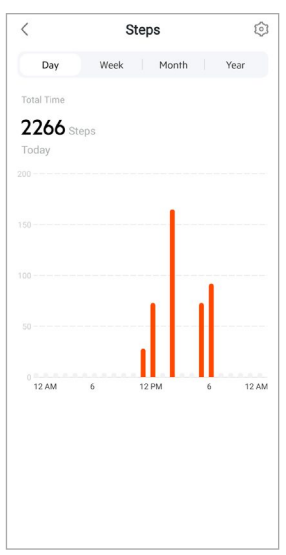

<span id="page-27-0"></span>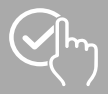

### **8.1.3 Trening**

- Domyślnie nie wszystkie karty są wyświetlane na ekranie głównym. W razie potrzeby można ukryć wybrane karty.
- Wybierz kartę **[TRENING]**, aby otrzymać podgląd aktywności treningowych.
- Tutaj widać podgląd aktywności posortowanych według dni. Wyświetlany jest łączny czas, średni tygodniowy czas trwania, skumulowany trening i spalone kalorie.
- Wybierz **[ ]**, aby rozwinąć wybrany dzień i wyświetlić odpowiednie aktywności treningowe. Wybierz **[ ]**, aby rozwinąć dzień.
- Aby wyświetlić aktywności w ramach określonego rodzaju sportu, wybierz **[ ]**.
- Aby otworzyć szczegółowy widok zarejestrowanej aktywności, wybierz odpowiednią czynność. Następnie pojawią się szczegółowe dane zarejestrowane na temat aktywności. Można na przykład zobaczyć trasę zarejestrowaną przez GPS oraz czas trwania aktywności, wykonane kroki i pokonany odcinek, spalone kalorie lub tempo. Dodatkowo podawana jest również szczegółowa ocena tętna.

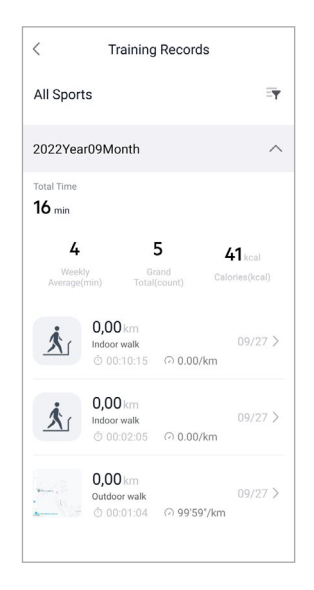

<span id="page-28-0"></span>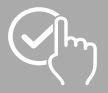

### **8.1.4 Analiza snu**

#### **Uwaga**

- Domyślnie nie wszystkie karty są wyświetlane na ekranie głównym. W razie potrzeby można ukryć wybrane karty.
- Wybierz kartę **[SEN]**, aby otrzymać podgląd analizy snu.
- Tutaj można zobaczyć przegląd całkowitego czasu snu, a także rozkład czasu snu na fazy snu głębokiego, płytkiego i czuwania. Na środku ekranu można również zobaczyć porę rozpoczęcia i zakończenia snu.
- Domyślnie przedstawiany jest widok dzienny danych dotyczących analizy snu.<br>W górnym pasku menu wybierz Day Week Month | Year | Wyświetlany |

Day Week Month Year Wyświetlany okres. Poprzez dłuższe przesuwanie palcem w lewo i w prawo na wykresie można przełączać do przodu i do tyłu pomiędzy poszczególnymi dniami (lub tygodniami/miesiącami/latami). Tutaj można zobaczyć przegląd swoich zachowań związanych ze snem z tygodnia, miesiąca lub roku. Na dole ekranu widoczne są następujące dane dotyczące tygodnia, miesiąca lub roku:

- średnia długość snu w ciągu doby,
- średnia faza snu głębokiego w ciągu doby,
- średnia faza snu płytkiego w ciągu doby,
- średni czas rozpoczęcia fazy snu,
- średni czas zakończenia fazy snu,
- średnia faza czuwania.

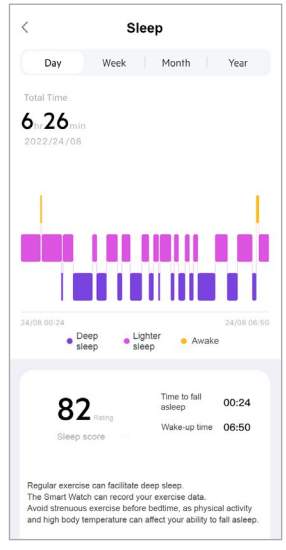

<span id="page-29-0"></span>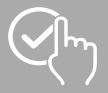

### **8.1.5 Pomiar tętna**

- Domyślnie nie wszystkie karty są wyświetlane na ekranie głównym. W razie potrzeby można ukryć wybrane karty.
- Wybierz kartę **[TĘTNO]**, aby otrzymać podgląd pomiaru tętna.
- Tutaj można zobaczyć wszystkie zarejestrowane wartości z automatycznego pomiaru tętna oraz podgląd średniego tętna, zakres tętna i tętno spoczynkowe rozłożone na dany dzień. Przesuwając delikatnie palcem w lewo i w prawo na wykresie, można otwierać poszczególne wartości z odpowiednią godziną.
- Domyślnie przedstawiany jest widok dzienny danych dotyczących pomiaru tętna.<br>W górnym pasku menu wybierz Day Week Mooth Wear Wyświetlany okr Day Week Month Year Wyświetlany okres. Poprzez dłuższe przesuwanie palcem w lewo i w prawo na wykresie można przełączać do przodu i do tyłu pomiędzy poszczególnymi dniami (lub tygodniami/miesiącami/latami).
- Wybierz **[ ]**, aby dokonać dalszych ustawień (patrz rozdział **8.3.5.1 Ciągły [pomiar](#page-41-2) tętna**).

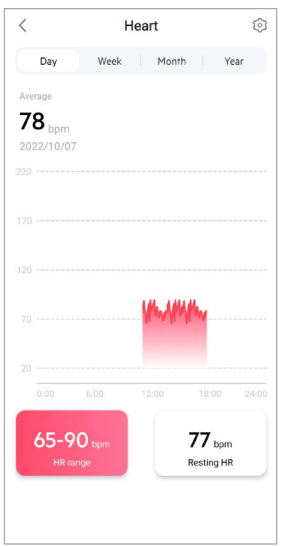

<span id="page-30-0"></span>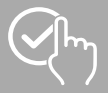

### **8.1.6 Pomiar stresu**

- Domyślnie nie wszystkie karty są wyświetlane na ekranie głównym. W razie potrzeby można ukryć wybrane karty.
- Wybierz kartę **[STRES]**, aby otrzymać podgląd pomiaru stresu.
- Tutaj można zobaczyć wszystkie zarejestrowane wartości automatycznego pomiaru stresu oraz podgląd średniego poziomu stresu, zakres stresu i grafikę strefy stresu rozłożone na dany dzień. Przesuwając delikatnie palcem w lewo i w prawo na wykresie, można otwierać poszczególne wartości z odpowiednią godziną.
- Domyślnie przedstawiany jest widok dzienny danych dotyczących pomiaru tętna.<br>W górnym pasku menu wybierz Day Week Mooth Wear Wyświetlany okr wyświetlany okres. Poprzez dłuższe przesuwanie palcem w lewo i w prawo na wykresie można przełączać do przodu i do tyłu pomiędzy poszczególnymi dniami (lub tygodniami/miesiącami/latami).
- Wybierz **[ ]**, aby dokonać dalszych ustawień (patrz rozdział **8.3.5.2 Ciągły [pomiar](#page-42-1) stresu**).

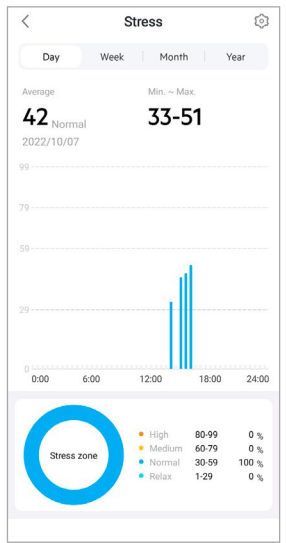

<span id="page-31-0"></span>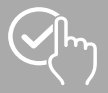

#### **8.1.7 Tlen we krwi**

- Domyślnie nie wszystkie karty są wyświetlane na ekranie głównym. W razie potrzeby można ukryć wybrane karty.
- Wybierz kartę **[SPO2]**, aby otrzymać podgląd pomiaru tlenu we krwi. Pomiar można przeprowadzić ręcznie za pomocą smartwatcha (patrz rozdział **[7.5.7](#page-21-6) Tlen we krwi)**.
- Tutaj można zobaczyć wszystkie zarejestrowane wartości pomiaru tlenu we krwi oraz podgląd najniższej i najwyższej wartości rozłożone na dany dzień. Przesuwając delikatnie palcem w lewo i w prawo na wykresie, można otwierać poszczególne wartości z odpowiednią godziną.
- Domyślnie przedstawiany jest widok dzienny danych dotyczących pomiaru tlenu we krwi.<br>W górnym pasku menu wybierz Day Week Moonn Nicher Wyświetlany okres. Poprz wyświetlany okres. Poprzez dłuższe przesuwanie palcem w lewo i w prawo na wykresie można przełączać do przodu i do tyłu pomiędzy poszczególnymi dniami (lub tygodniami/miesiącami/latami).

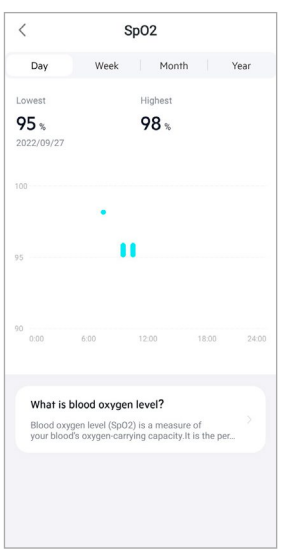

<span id="page-32-0"></span>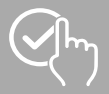

## **8.1.8 Zapis wagi**

#### **Uwaga**

- Domyślnie nie wszystkie karty są wyświetlane na ekranie głównym. W razie potrzeby można ukryć wybrane karty.
- Wybierz kartę **[WAGA]**, aby otrzymać podgląd zapisu wagi.
- Tutaj widać historię wagi, BMI i ustawioną wartość docelową.
- Wybierz **[ZAPISZ WAGĘ]**, aby wprowadzić aktualną wagę.
- Wybierz **[EDYTUJ CEL]**, aby edytować docelową wagę.
- Domyślnie przedstawiany jest widok dzienny danych dotyczących zapisu wagi. wyświetlany okres. Poprzez dłuższe przesuwanie palcem w lewo i w prawo na wykresie można przełączać do przodu i do tyłu pomiędzy poszczególnymi dniami (lub tygodniami/miesiącami/latami). Zmierzone wartości są wówczas również

wyświetlane jako krzywa historii.

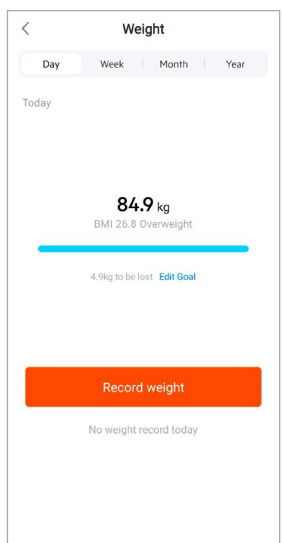

<span id="page-33-0"></span>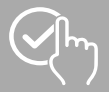

## **8.1.9 Cykl menstruacyjny**

- Domyślnie nie wszystkie karty są wyświetlane na ekranie głównym. W razie potrzeby można ukryć wybrane karty.
- Wybierz kartę **[CYKL MENSTRUACYJNY]**, aby otrzymać podgląd cyklu menstruacyjnego.
- Wybierz **[WPROWADŹ DNI MENSTRUACYJNE]**, aby wprowadzić aktualną menstruację.

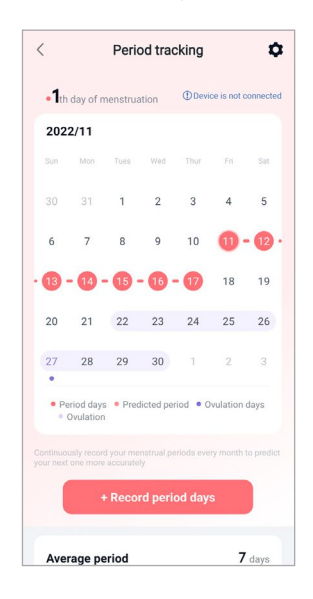

<span id="page-34-0"></span>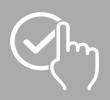

## **8.2 Tryb aktywności**

- Wybierz **[TRENING]** na dolnym pasku menu, aby włączyć aktywność za pomocą aplikacji. Spowoduje to jednoczesne rozpoczęcie aktywności na smartwatchu. Aktywnością można następnie sterować za pomocą aplikacji lub bezpośrednio na smartwatchu.
- Przesuwając palcem w lewo i w prawo na wykresie, można przełączać do przodu i do tyłu pomiędzy poszczególnymi aktywnościami.
- Domyślnie w aplikacji są aktywowane następujące aktywności:
	- bieganie na świeżym powietrzu,
	- bieg w pomieszczeniu
	- chodzenie na świeżym powietrzu,
	- chodzenie w pomieszczeniu
	- wędrowanie,
	- jazda na rowerze na świeżym powietrzu.
- Na górze z prawej strony wybierz **[ ]** oraz **[EDYTUJ RODZAJE SPORTU]**, aby wybrać aktywności, które mają zostać wyświetlone. Łącznie można wybierać spośród 6 kart. Istnieje możliwość ukrywania aktywności i zmieniania ich kolejności.
- Aktywności, które znajdują się na górze listy i są oznaczone ikonami **[ ]**, są wyświetlane na smartwatchu. Aktywności, które znajdują się na górze listy i są oznaczone ikonami **[ ]**, nie są wyświetlane na smartwatchu.
- Wybierając **[ ]** lub **[ ]**, można usuwać i dodawać aktywności.
- Ponadto można zmieniać kolejność czynności, naciskając i przytrzymując ikonę **[ ]** i przesuwając daną czynność do odpowiedniej pozycji.
- Wybierz **[ ]**, aby dokonać następujących ustawień:
	- Określ cel treningu (odległości, kalorie, kroki, czas trwania)
	- Włącz alarm w przypadku osiągnięcia celu (1, 3, 5, 10 km)
	- Określ strefę tętna i włącz alarm

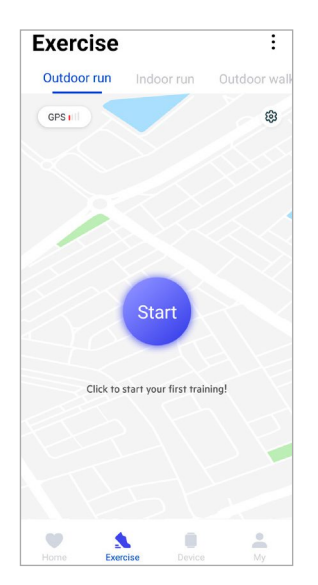

<span id="page-35-0"></span>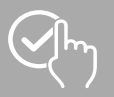

## **8.2.1 Rozpoczynanie aktywności (z GPS)**

- Następujące aktywności są rejestrowane przy wsparciu GPS:
	- bieganie na świeżym powietrzu,
	- chodzenie na świeżym powietrzu,
	- wędrowanie,
	- jazda na rowerze na świeżym powietrzu.
- Aby rozpocząć aktywność, wybierz ikonę **[START]**. Aktywność rozpocznie się następnie na smartfonie i smartwatchu.
- Podczas aktualnej aktywności można zobaczyć łączną liczbę wykonanych do tej pory kilometrów w ramach wybranej aktywności, aktualne tempo, średni czas, jaki upłynął oraz aktualne tętno.

#### **Obsługa smartfona**

- Wybierz **[ ]**, aby podczas aktywności wyświetlić kartę przedstawiającą aktualną pozycję i pokonany odcinek.
- Wybierz **[ ]**, aby podczas aktywności zablokować podgląd zapisu.
- Aby przerwać aktywność, wybierz ikonę **[ ]**.
- Aby zakończyć aktywność, wybierz i przytrzymaj palcem ikonę **[ ]** do momentu zamknięcia się koła wokół niego i zakończenia aktywności.

#### **Obsługa smartwatcha**

- Aby przerwać aktywność, nacisnąć boczny przycisk obsługi **[1]**.
- Aby zakończyć aktywność, naciśnij boczny przycisk obsługi **[1]** a następie ikonę **[ ]**. Następnie postępuj zgodnie z dalszymi instrukcjami.

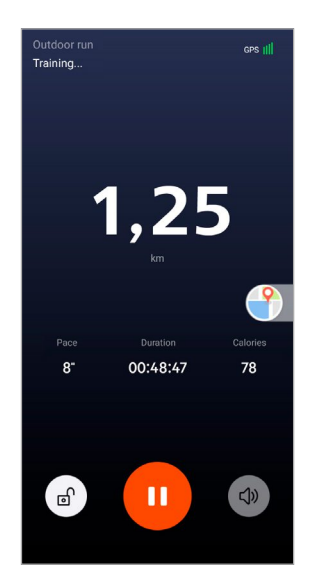

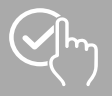

## **Używa nie ap likacji "Hama FIT move"**

- Po zakończeniu aktywności zostanie wyświetlony podgląd aktywności. Przegląd przedstawia łączną liczbę wykonanych do tej pory kilometrów, liczbę spalonych kalorii, średnie tempo i czas trwania aktywności. Znajdują się tam również szczegółowe informacje dotyczące tempa i kroków. Aby zobaczyć szczegóły pomiaru tętna oraz tempo należy przesuwać palcem z góry na dół. • Wyniki aktywności można wydrukować lub przekazać dalej w formie zrzutu z ekranu.
	- $\bullet$  $\bullet$ Outdoor walk 2022/11/11 12:12-12:15  $1.25m$  $\bullet$  0kcal  $\bullet$  00:02:40 Maximum paçe Average pace 83'20" km  $-- km$ Average speed  $0.24$  km/h

<span id="page-37-0"></span>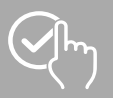

## **8.2.2 Rozpoczynanie aktywności (bez GPS)**

- Następujące aktywności są rejestrowane bez wsparcia GPS:
	- bieg w pomieszczeniu
	- chodzenie w pomieszczeniu
- Aby rozpocząć aktywność, wybierz ikonę **[START]**. Aktywność rozpocznie się następnie na smartfonie i smartwatchu.
- Podczas aktualnej aktywności można zobaczyć łączną liczbę wykonanych do tej pory kilometrów w ramach wybranej aktywności, aktualne tempo, średni czas, jaki upłynął oraz aktualne tętno.

#### **Obsługa smartfona**

- Wybierz  $[\,\text{\tt m}\,]$ , aby podczas aktywności zablokować podgląd zapisu.
- Aby przerwać aktywność, wybierz ikonę **[ ]**.
- Aby zakończyć aktywność, wybierz i przytrzymaj palcem ikonę **[ ]** do momentu zamknięcia się koła wokół niego i zakończenia aktywności.

#### **Obsługa smartwatcha**

- Aby przerwać aktywność, nacisnąć boczny przycisk obsługi **[1]**.
- Aby zakończyć aktywność, naciśnij boczny przycisk obsługi **[1]** a następie ikonę **[ ]**. Następnie postępuj zgodnie z dalszymi instrukcjami.

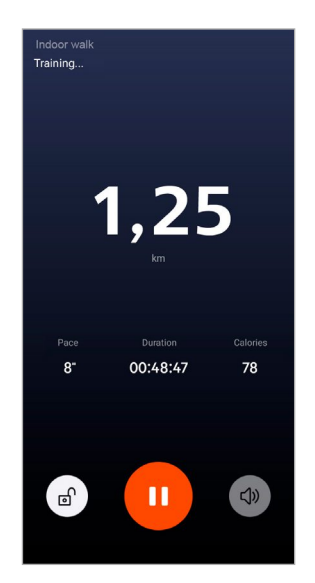

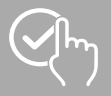

## **Używa nie ap likacji "Hama FIT move"**

- Po zakończeniu aktywności zostanie wyświetlony podgląd aktywności. Przegląd przedstawia łączną liczbę wykonanych do tej pory kilometrów, liczbę spalonych kalorii, średnie tempo i czas trwania aktywności. Znajdują się tam również szczegółowe informacje dotyczące tempa i kroków. Aby zobaczyć szczegóły pomiaru tętna oraz tempo należy przesuwać palcem z góry na dół.
- Wyniki aktywności można wydrukować lub przekazać dalej w formie zrzutu z ekranu.

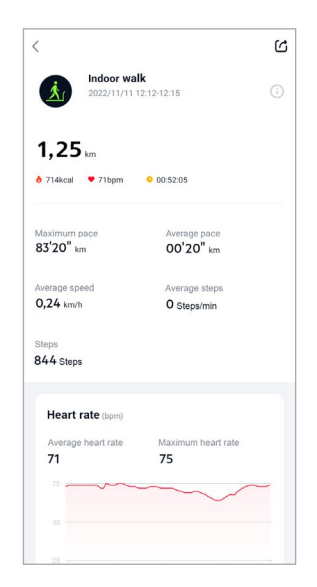

<span id="page-39-0"></span>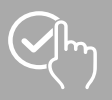

## **8.3 Ustawienia urządzeń**

- Wybierz **[URZĄDZENIE]** na dolnym pasku menu, aby aktywować i ustawić różne funkcje smartwatcha oraz dostosować go do swoich indywidualnych potrzeb.
- W tym menu u góry ekranu można też zobaczyć przegląd różnych danych z podłączonego smartwatcha. Można zobaczyć, kiedy smartwatch był ostatnio synchronizowany z aplikacją lub jaki jest aktualny procent naładowania baterii smartwatcha.
- Wybierz **[+]**, aby sparować wewnętrzne urządzenia ze smartfonem.
- Wybierz swoje urządzenie, aby otrzymać informacje na temat smartfona lub uzyskać dostęp do zaawansowanych funkcji.
- Wybierz **[AKTUALIZACJA URZĄDZENIA]**, aby sprawdzić, czy najnowsza wersja oprogramowania sprzętowego jest zainstalowana na smartwatchu lub aby pobrać nową wersję oprogramowania i zainstalować ją na smartwatchu.
- Wybierz **[URUCHOM PONOWNIE URZĄDZENIE]** i potwierdzić pojawiające się pytanie, aby ponownie uruchomić smartwatcha. Przed ponownym uruchomieniem następuje synchronizacja danych z aplikacją.
- Wybierz **[USUŃ URZĄDZENIE]**, aby usunąć sparowanie pomiędzy smartwatche i smartfonem. Wszystkie dane osobowe zostaną usunięte ze smartwatcha.

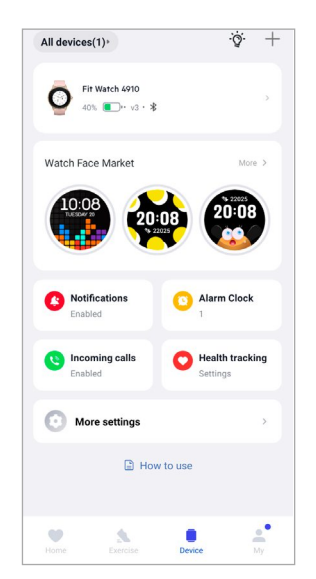

<span id="page-40-0"></span>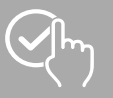

## <span id="page-40-1"></span>**8.3.1 Ekran główny**

- Wybierz **[SKLEP Z CYFERBLATAMI]**, aby zainstalować dodatkowe cyferblaty dla ekranu głównego smartwatcha. Można wybierać pomiędzy różnymi cyferblatami. Wybierz odpowiedni cyferblat, który ma zostać ustawiony, i potwierdź wybór naciskając **[INSTALUJ]**. W przypadku osiągnięcia maksymalnej liczby cyferblatów na urządzeniu, pojawi się prośba o usunięcie istniejących cyferblatów.
- Alternatywnie można wybrać indywidualny obraz tła jako ekran główny, naciskając na **[ZDJĘCIE]**. Wybierz **[WYBIERZ Z ALBUMU]** a następnie zdjęcie z galerii smartfona lub naciśnij **[FOTOGRAFIA]**, aby zrobić nowe zdjęcie. Aby potwierdzić zmianę, wybierz **[UKOŃCZ]**.

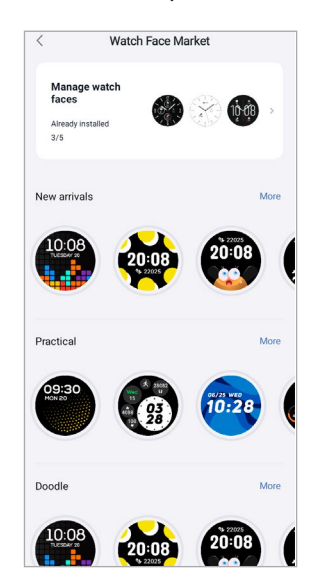

## <span id="page-40-2"></span>**8.3.2 Powiadomienia**

- Wybierz **[POWIADOMIENIA]**, aby aktywować powiadomienia dla różnych aplikacji i usług. Po włączeniu tej funkcji otrzymasz powiadomienie na smartwatchu, gdy na smartfonie pojawią się wiadomości przychodzące. W zależności od aplikacji można otrzymać powiadomienie z wyświetleniem odpowiedniej aplikacji i nadawcy lub też dodatkowo podgląd wiadomości.
- Wybierz **[ C ]** z boku aplikacji, aby właczyć funkcję powiadamiania.

## **8.3.3 Połączenia przychodzące**

- Wybierz **[POŁĄCZENIA PRZYCHODZĄCE]**, aby aktywować powiadomienia o połączeniach przychodzących. Jeśli ta funkcja jest aktywna, po połączeniu przychodzącym pojawia się na smartwatchu powiadomienie. Można zobaczyć, kto chce zadzwonić i w razie potrzeby odrzucić połączenie.
- Wybierz przycisk **[ ]** na dole ekranu, aby aktywować funkcję. Następnie można ustawić, czy powiadomienie o połączeniu powinno być opóźnione o 3 sek.

<span id="page-41-0"></span>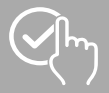

### <span id="page-41-1"></span>**8.3.4 Budzik**

- Wybierz **[BUDZIK]**, aby ustawić godziny budzenia lub przypomnienia.
- Aby dodać nowe przypomnienie, wybierz **[+]** pośrodku ekranu.
- Wybierz przycisk  $\left[\begin{matrix} 0 \\ 0 \end{matrix}\right]$  na dole ekranu, aby aktywować ustawiony budzik.
- Wybierając pierwsze przypomnienie, można je edytować. W podmenu można ustawić typ przypomnienia, dzień tygodnia, godzinę przypomnienia i dalsze szczegóły.

#### **8.3.5 Monitorowanie stanu zdrowia**

• Wybierz **[MONITOROWANIE STANU ZDROWIA]**, aby ustawić funkcje, które mają monitorować zdrowie i przypominać o konieczności podjęcia ruchu i/lub picia wody.

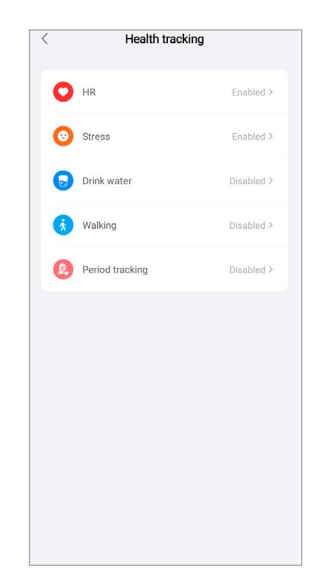

#### <span id="page-41-2"></span>**8.3.5.1 Ciągły pomiar tętna**

- Wybierz **[TĘTNO]**, aby włączyć/wyłączyć tę funkcję w podmenu, naciskając **[ ]**.
- Wybrać częstotliwość pomiaru. W przypadku opcji "Monitorowanie w czasie rzeczywistym", tętno jest stale mierzone w czasie rzeczywistym. Należy pamiętać, że powoduje to większe zużycie energii. W przypadku opcji "Automatyczny pomiar", tętno jest mierzone co 5 min. Należy pamiętać, że podczas aktywnego treningu pomiar odbywa się w czasie rzeczywistym.

<span id="page-42-0"></span>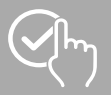

#### <span id="page-42-1"></span>**8.3.5.2 Ciągły pomiar stresu**

• Wybierz **[STRES]**, aby włączyć/wyłączyć funkcję przypomnienia w przypadku zbyt wysokiego poziomu stresu w podmenu, naciskając

**[**  $\bigcirc$ **].** Następnie należy określić dalsze ustawienia funkcji przypomnienia. Więcej informacji można znaleźć w tekście poniżej aplikacji.

#### **8.3.5.3 Przypomnienie o piciu wody**

• Wybierz **[PICIE WODY]**, aby włączyć/wyłączyć tę funkcję w podmenu, naciskając **[ ]**. Następnie należy określić dalsze ustawienia funkcji przypomnienia. Smartwatch będzie automatycznie przypominać o piciu wody w określonych interwałach poprzez wibracje i powiadomienie.

#### **8.3.5.4 Chodzenie/przypomnienie o spacerze**

• Wybierz **[CHODZENIE]**, aby włączyć/wyłączyć tę funkcję w podmenu, naciskając **[ ]**. Następnie należy określić dalsze ustawienia funkcji przypomnienia. Smartwatch będzie automatycznie przypominać o ruchu w określonych interwałach poprzez wibracje i powiadomienie. Więcej informacji można znaleźć w tekście poniżej aplikacji.

#### **8.3.5.5 Śledzenie cyklu miesiączkowego**

• Wybierz **[ŚLEDZENIE CYKLU MIESIĄCZKOWEGO]**, aby włączyć/wyłączyć tę funkcję w podmenu, naciskając

**[**  $\bigcirc$ ]. Aktywując tę funkcję, możesz ustawić różne daty związane z cyklem menstruacyjnym i otrzymywać przypomnienia o następnej miesiączce lub dniach płodnych.

- W podmenu można ustawić długość miesiączki, długość cyklu miesiączkowego i datę ostatniej miesiączki.
- Następnie wybierz **[ROZPOCZĘCIE UŻYTKOWANIA]**, aby włączyć śledzenie.

<span id="page-43-0"></span>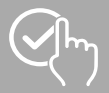

#### **8.3.6 Inne ustawienia**

• Wybierz **[INNE USTAWIENIA]**, aby dokonać dalszych ustawień i włączyć przydatne funkcje.

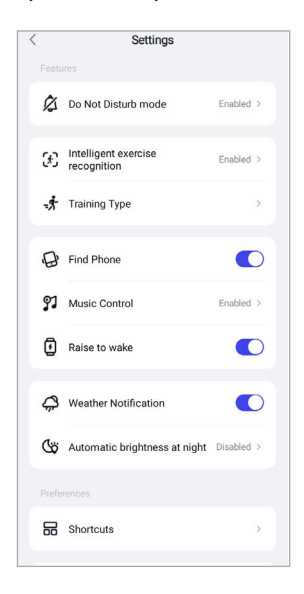

#### **8.3.6.1 Tryb "Nie przeszkadzać"**

- Wybierz **[TRYB "NIE PRZESZKADZAĆ"]**, aby włączyć/wyłączyć tę funkcję w podmenu, naciskając **[ [1000]**. Po aktywacji tej funkcji nie będą przesyłane na smartwatch żadne powiadomienia.
- Wybierając czas rozpoczęcia i czas zakończenia można również ustawić okres, w którym tryb ma być aktywny.

#### **8.3.6.2 Automatyczne wykrywanie aktywności**

• Wybierz **[AUTOMATYCZNE ROZPOZNANIE TRENINGU]** i włączyć/wyłączyć funkcję w podmenu dla obydwu aktywności, chodzenia i biegania, naciskając **[ ]**. Gdy ta funkcja jest włączona, smartwatch automatycznie wykrywa, kiedy użytkownik wykonuje jakąś aktywność (chodzenie/bieganie) przez dłuższy czas i rejestruje ją po potwierdzeniu. Więcej informacji można znaleźć w tekście poniżej aplikacji.

<span id="page-44-0"></span>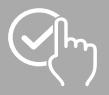

#### <span id="page-44-1"></span>**8.3.6.3 Rodzaj treningu**

- Wybierz **[RODZAJ TRENINGU]**, aby wybrać aktywności, które są zapisywane na smartwatchu. Do wyboru dostępne są różne aktywności. Istnieje możliwość ukrywania aktywności i zmieniania ich kolejności. Standardowo ustawione są wszystkie aktywności. Po kolejnej synchronizacji ze smartwatchem, zostaną wyświetlone aktywności odpowiadające ustawieniom na wyświetlaczu.
- Aktywności, które znajdują się na górze listy i są oznaczone ikonami **[ ]**, są obecnie wyświetlane w smartwatchu. Aktywności, które znajdują się na górze listy i są oznaczone ikonami **[ ]**, nie są obecnie wyświetlane w smartwatchu.
- Wybierając **[ ]** lub **[ ]**, można usuwać i dodawać aktywności.
- Ponadto można zmieniać kolejność zapisanych czynności, naciskając i przytrzymując ikonę **[ ]** i przesuwając daną czynność do odpowiedniej pozycji.

#### **8.3.6.4 Wyszukiwanie telefonu**

<span id="page-44-2"></span>• Wybierz **[ZNAJDŹ MÓJ TELEFON]** na **[ ]**, aby włączyć tę funkcję. Dzięki aktywacji tej funkcji można znaleźć zgubiony smartfon za pomocą smartwatcha (patrz rozdział **7.5.14 [Szukanie](#page-22-5) telefonu**).

#### **8.3.6.5 Kontrola muzyki**

- Wybierz **[KONTROLA MUZYKI]** i włączyć/wyłączyć funkcję w podmenu, naciskając **[ ]**. Po włączeniu tej funkcji można sterować różnymi usługami muzycznymi lub strumieniowymi bezpośrednio za pośrednictwem smartwatcha. Można włączać i zatrzymywać muzykę oraz przełączać utwory do przodu i do tyłu.
- Wybierz **[TYTUŁ UTWORU]** na **[ ]**, aby pokazać na wyświetlaczu smartfona tytuł utworu.

#### **8.3.6.6 Aktywacja ruchem ręki**

<span id="page-44-3"></span>• Wybierz **[PODNIEŚ NADGARSTEK, ABY WŁĄCZYĆ EKRAN]** na **[ ]**, aby włączyć tę funkcję. Aktywacja tej funkcji umożliwia włączanie wyświetlacza smartfonu poprzez obrócenie nadgarstka.

#### **8.3.6.7 Powiadomienie o pogodzie**

• Wybierz **[POWIADOMIENIE O POGODZIE]** na **[ ]**, aby włączyć tę funkcję. Po aktywacji tej funkcji można na smartwatchu oglądać prognozy pogody na dany dzień, a także na dwa kolejne dni (patrz rozdział **7.5.13 [Pogoda](#page-22-1)**).

#### **8.3.6.8 Automatyczne ustawianie jasności w nocy**

• Wybierz **[AUTOMATYCZNE USTAWIANIE JASNOŚCI W NOCY]** i włączyć/wyłączyć funkcję w podmenu, naciskając **[ ]**. Następnie ustaw okno czasowe, w którym funkcja jest stosowana. Poprzez włączenie tej funkcji smartfon automatycznie ustawia jasność wyświetlacza na podstawie aktualnej jasności otoczenia.

<span id="page-45-0"></span>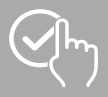

#### <span id="page-45-2"></span>**8.3.6.9 Skróty**

Do skrótów można przejść przez wyświetlacz smartwatcha, przesuwając palcem w lewo lub w prawo od ekranu głównego (patrz rozdział **7.4 [Skróty](#page-15-1)**).

- Wybierz **[SKRÓTY]**, aby wybrać skróty, które są zapisywane na smartwatchu. Łącznie można wybrać 5 skrótów. Istnieje możliwość ukrywania skrótów i zmieniania ich kolejności. Domyślnie ustawione są widoki dzienne danych dotyczących stanu zdrowia oraz pomiar tętna i stresu. Po kolejnej synchronizacji ze smartwatchem, zostaną wyświetlone skróty odpowiadające ustawieniom na wyświetlaczu.
- Skróty, które znajdują się na górze listy i są oznaczone ikonami **[ ]**, są obecnie wyświetlane w smartwatchu. Skróty, które znajdują się na górze listy i są oznaczone ikonami **[ ]**, nie są obecnie wyświetlane w smartwatchu.
- Wybierając **[ ]** lub **[ ]**, można usuwać i dodawać skróty.
- <span id="page-45-1"></span>• Ponadto można zmieniać kolejność zarejestrowanych skrótów, naciskając i przytrzymując ikonę **[ ]** i przesuwając dany skrót do odpowiedniej pozycji.

#### **8.3.6.10 Ustawiane języka smartwatcha**

- Wybierz **[JĘZYK URZĄDZEŃ]**, aby ustawić język smartwatcha.
- Wybierz **[PODĄŻAJ ZA SYSTEMEM]**, jeśli język smartwatcha ma być taki sam jak język aplikacji lub smartfona.
- Alternatywnie można wybrać jeden z ośmiu języków i ustawić go ręcznie, naciskając wybrany język.

<span id="page-46-0"></span>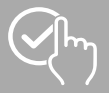

 $\bigcirc$ 

#### <span id="page-46-1"></span>**8.4 Ustawienia użytkownika**

• Przejdź do **[JA]** na dolnym pasku menu. Tutaj można zarządzać kontem użytkownika i ustalać swoje dane osobowe oraz cele. Można również wyświetlić dalsze informacje na temat aplikacji, które są przedstawione w kolejnych rozdziałach.

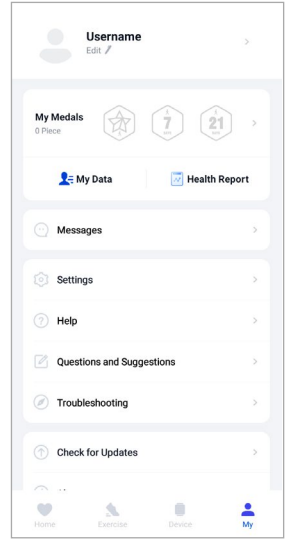

#### **Uwaga**

• Wymaganiem dla tej funkcji jest aktywne konto użytkownika.

<span id="page-47-0"></span>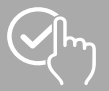

### **8.4.1 Dane osobowe**

- Wybierz **[EDYTUJ]** poniżej nazwy użytkownika, aby edytować swoje imię, płeć, datę urodzenia, płeć, wzrost i wagę. W razie potrzeby można również ustawić zdjęcie profilowe. Wybierz wpis, który ma zostać edytowany.
- W celu potwierdzenia wybierz **[TAK]**.

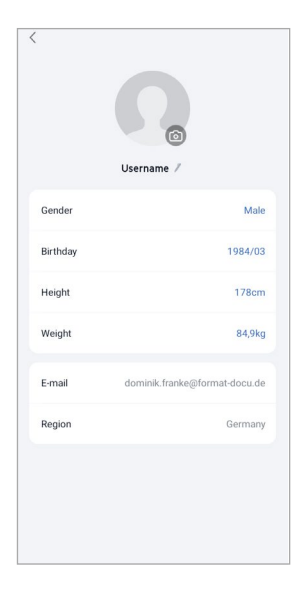

<span id="page-48-0"></span>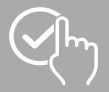

#### **8.4.2 Moje medale**

• W **[MEDALACH]** można zobaczyć osobiste sukcesy (medale). Wybierz wpis, aby otrzymać więcej informacji.

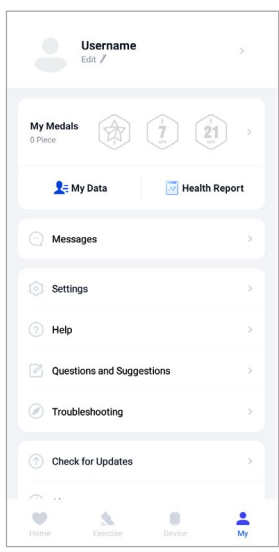

## **8.4.3 Moje dane**

• W **[MOJE DANE]** można zobaczyć zapis wszystkich pomiarów. Wybierz wpis, aby otrzymać więcej informacji.

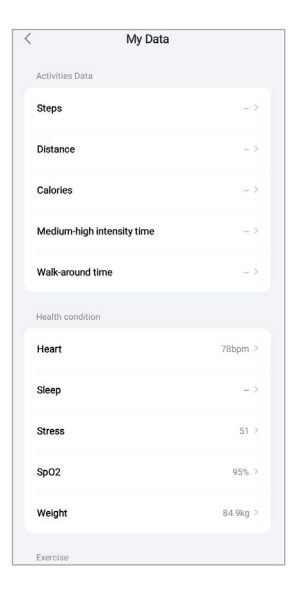

<span id="page-49-0"></span>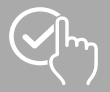

### **8.4.4 Raport na temat stanu zdrowia**

• W **[RAPORCIE NA TEMAT STANU ZDROWIA]** można zobaczyć tygodniowy zapis wszystkich danych dotyczących stanu zdrowia i aktywności. Wybierz odpowiedni raport tygodniowy, aby otrzymać szczegółowe informacje.

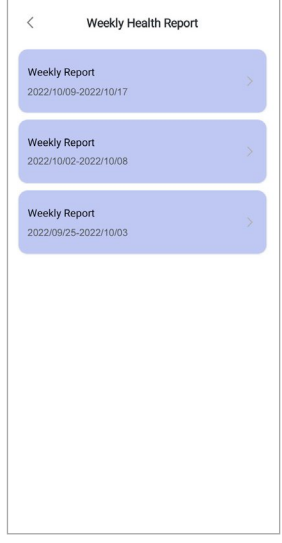

#### **8.4.5 Wiadomości**

• W **[WIADOMOŚCIACH]** można uzyskać podgląd nowości dotyczących aplikacji, jak np. nowe funkcje lub aktualizacje.

<span id="page-50-0"></span>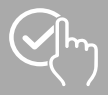

### <span id="page-50-1"></span>**8.4.6 Ustawienia**

- W **[USTAWIENIACH]** można wprowadzać różne ustawienia i otwierać informacje. Można dokonać zmiany zapisanego adresu e-mail oraz hasła do konta użytkownika. Ponadto istnieje możliwość wylogowania się ze swojego konta użytkownika lub całkowitego usunięcia konta.
- Wybierz **[MOJE CELE]**, aby określić osobiste cele dotyczące wykonanych korków i wagi.
- Wybierz **[MANUALNA SYNCHRONIZACJA]**, aby rozpocząć synchronizację danych pomiędzy smartwatchem i aplikacją.
- Wybierz **[USTAWIENIA DOMYŚLNE]**, aby ustawić jednostki odległości, wagi i temperatury. Ponadto można ustawić format czasu oraz dzień, który ma być pierwszym dniem tygodnia, w którym dane zaczną być przetwarzane.
- Wybierz **[SILNIK KART]**, aby wybrać używane w tle karty do różnych pomiarów.
- Wybierz **[SFERA PRYWATNA I BEZPIECZEŃSTWO]**, aby ustawić, jakie dane z aplikacji mają być synchronizowane z chmurą. Aby usunąć wszystkie dane, wybierz **[USUŃ DANE OSOBOWE W CHMURZE]**.
- Wybierz **[PRZEKAZYWANIE DANYCH I AUTORYZACJA]**, aby zezwolić na dzielenie zarejestrowanych danych z innymi aplikacjami. Zostaną przy tym wyświetlone jedynie aplikacje zainstalowane na smartfonie i wspierające tę funkcję.
- Wybierz **[ZMIEŃ E-MAIL]**, aby zmienić adres e-mail konta użytkownika.
- Wybierz **[ZMIEŃ HASŁO]**, aby zmienić hasło konta użytkownika.
- Wybierz **[USUŃ CACHE]**, aby usunąć tymczasowe dane z aplikacji. W trakcie tego procesu nie są usuwane żadne zapisane dane.
- Wybierz **[WYLOGUJ]**, aby wylogować się z aktualnego konta użytkownika.
- Wybierz **[USUŃ KONTO]** i potwierdzić pytanie o usunięcie konta użytkownika. W trakcie tego procesu są usuwane wszystkie ustawienia i zarejestrowane dane.

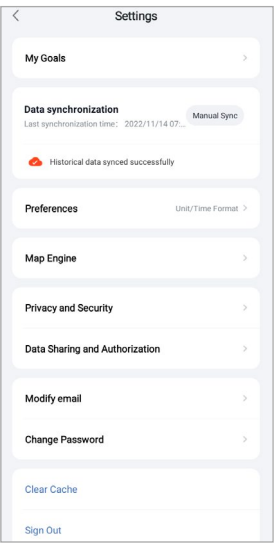

<span id="page-51-0"></span>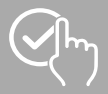

( f

### **8.4.7 Pomoc**

- Wybierz **[POMOC]**, aby otrzymać przegląd odpowiedzi na często zadawane pytania. Wybierz dane pytanie, aby otrzymać więcej informacji.
- <span id="page-51-2"></span>• W razie braku odpowiedzi na zadane pytanie należy sprawdzić informacje z dziale usuwanie problemów (patrz rozdział **8.4.9 Usuwanie [problemów](#page-51-1)**) lub wysłać zapytanie do działu doradztwa produktowego Hama (patrz rozdział **8.4.8 Pytania i [sugestie](#page-51-2)**).

## **8.4.8 Pytania i sugestie**

- Wybierz **[PYTANIA I SUGESTIE]**, aby wysłać zapytanie lub opinię do działu doradztwa produktowego Hama.
- Wybrać obszar tematyczny, aby następnie bardziej szczegółowo opisać swoje zapytanie. Można również dodać obrazy do zapytania i aktywować protokół połączeń między smartwatchem a aplikacją. Przy każdym zapytaniu podać swój adres e-mail.
- <span id="page-51-1"></span>• W prawym górnym rogu wybierz **[WYŚLIJ]**, aby wysłać zapytanie.

#### **8.4.9 Usuwanie problemów**

- Wybierz **[USUWANIE PROBLEMÓW]**, aby otrzymać przegląd odpowiedzi na często zadawane pytania. Wybierz dane pytanie, aby otrzymać więcej informacji.
- W razie braku odpowiedzi na zadane pytanie należy wysłać zapytanie do działu doradztwa produktowego Hama (patrz rozdział **8.4.8 Pytania i [sugestie](#page-51-2)**).

#### **8.4.10 Sprawdzanie nowych aktualizacji**

• Wybierz **[SPRAWDZANIE NOWYCH AKTUALIZACJI]**, aby wyszukać nowszą wersję aplikacji "Hama FIT move". Nastąpi automatyczne przekierowanie do Google Play (Android) lub App Store (Apple).

#### **Uwaga**

• W domyślnych ustawieniach smartfona powinna automatycznie pojawić się informacja o aktualizacjach aplikacji.

#### **8.4.11 O aplikacji**

- W dziale **[O APLIKACJI]** można uzyskać informacje na temat aplikacji, takie jak wersja aplikacji, Polityka prywatności i umowa użytkowania.
- Wybierz **[WYCOFANIE ZGODY]**, jeśli zgoda na Politykę prywatności i umowę użytkowania ma zostać wycofana. Należy pamiętać, że użytkowanie aplikacji bez powyższych zgód nie jest możliwe.

<span id="page-52-0"></span>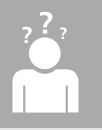

## **9. Czyszczenie i konserwacja**

- Czyścić produkt niestrzępiącą się, lekko wilgotną ściereczką. Nie używać agresywnych środków czyszczących.
- Upewnić się, że do produktu nie dostanie się woda.

## **10. Wyłączenie odpowiedzialności z tytułu gwarancji**

Hama GmbH & Co KG nie ponosi odpowiedzialności i nie udziela żadnej gwarancji z tytułu szkód wynikających z niewłaściwego montażu, instalacji, niewłaściwego użytkowania urządzenia ani z tytułu szkód wynikających z postępowania niezgodnie z instrukcją obsługi i wskazówkami bezpieczeństwa.

## **11. Dane techniczne**

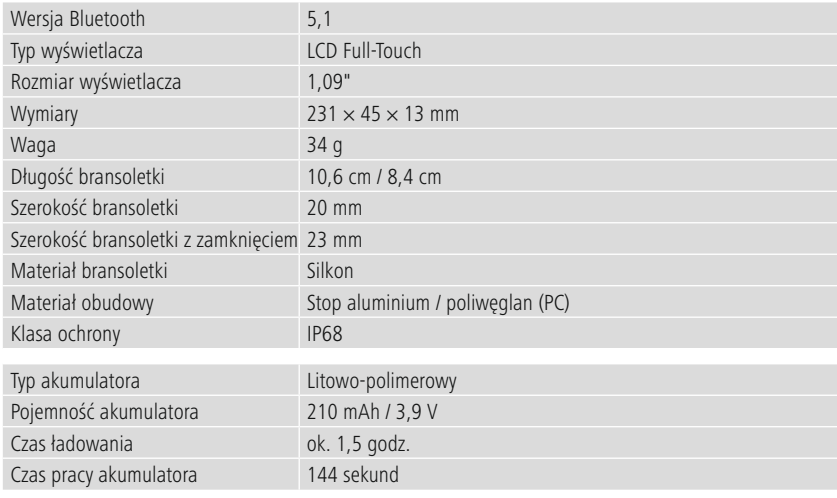

## **12. Instrukcje dotyczące utylizacji**

Wskazówki dotyczące ochrony środowiska:

Od czasu wprowadzenia europejskiej dyrektywy 2012/19/UE i 2006/66/WE do prawa

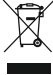

narodowego obowiązują następujące ustalenia: Urządzeń elektrycznych, elektronicznych oraz baterii jednorazowych nie należy wyrzucać wraz z odpadami gospodarstwa domowego.

Konsumenci są prawnie zobowiązani do zwrotu sprzętu elektrycznego i elektronicznego oraz baterii i akumulatorów po zakończeniu okresu ich eksploatacji do publicznych punktów zbiórki lub do punktu sprzedaży. Szczegółowe kwestie regulują przepisy prawne danego kraju. Informuje o tym symbol umieszczony na opakowaniu, na produkcie lub w instrukcji obsługi. Ponowne wykorzystanie, odzysk lub inne formy recyklingu starego sprzętu/akumulatorów i baterii stanowią ważny wkład w ochronę naszego środowiska.

## **13. Deklaracja zgodności**

Niniejszym firma Hama GmbH & Co KG oświadcza, że urządzenie spełnia podstawowe wymagania i inne obowiązujące postanowienia dyrektywy 2014/53/UE. Deklaracja zgodności zgodnie z odpowiednią dyrektywą jest dostępna na stronie www.hama.com.

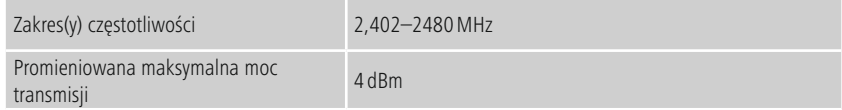

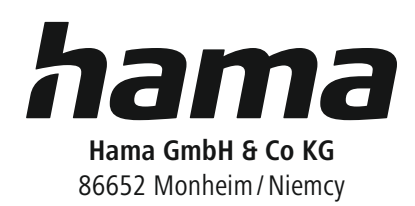

## **Serwis i pomoc techniczna**

www.hama.com +49 9091 502-0 D

The Bluetooth ® word mark and logos are registered trademarks owned by Bluetooth SIG, Inc. and any use of such marks by Hama GmbH & Co KG is under license. Other trademarks and trade names are those of their respective owners.

All listed brands are trademarks of the corresponding companies. Z zastrzeżeniem błędów i pominięć oraz zmian technicznych. Our general terms of delivery and payment are applied.